# ქ. ნანობაშვილი, ვ. ტაკაშვილი, ფ. პაატაშვილი

# $Web$ -ტექნოლოგიები

# **(MACROMEDIA DREAMWEAVER)**

"ტექნიკური უნივერსიტეტი"

ქ. ნანობაშვილი, ვ. ტაკაშვილი, ფ. პაატაშვილი

# $Web$ -ტექნოლოგიები

# **(MACROMEDIA DREAMWEAVER)**

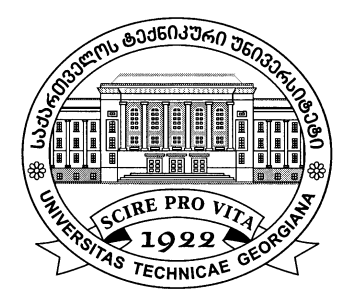

რეკომენდებულია სტუ-ის სარედაქციო-საგამომცემლო საბჭოს მიერ. 16.12.2010, ოქმი №7

თბილისი 2011

რეკომენდებულია დამხმარე სახელმძღვანელოდ ინფორმატიკის ფაკულტეტის პროფესიული და ბაკალავრიატის სტუდენტებისთვის, აგრეთვე ვებ-გვერდის შექმნით დაინტერესებულ პირთათვის.

შემოთავაზებულია ვებ-გვერდის შექმნის მეთოდოლოგია, კერძოდ განხილულია MACROMEDIA DREAMWEAVER და FIREWORKS. იგი დიდად დაეხმარება სტუდენტებს და დაინტერესებულ მკითხველს, რათა შექმნას საკუთარი საიტი და ინტერნეტში განათავსოს.

რეცენზენტი გ. ღვინეფაძე

 $\heartsuit$  საგამომცემლო სახლი "ტექნიკური უნივერსიტეტი", 2011

http://www.gtu.ge/publishinghouse/

ISBN 978-9941-14-884-2

ყველა უფლება დაცულია. ამ წიგნის არც ერთი ნაწილი (იქნება ეს ტექსტი, ფოტო, ილუსტრაცია თუ სხვა) არანაირი ფორმით და საშუალებით (იქნება ეს ელექტრონული თუ მექანიკური), არ შეიძლება გამოყენებულ იქნას გამომცემლის წერილობითი ნებართვის გარეშე.

 $\mu$ საავტორო უფლებების დარღვევა ისჯება კანონით.

#### ᲨᲘᲜᲐᲐᲠᲡᲘ

# I 01330 HTML  $\partial$ <sup>6</sub></sup>

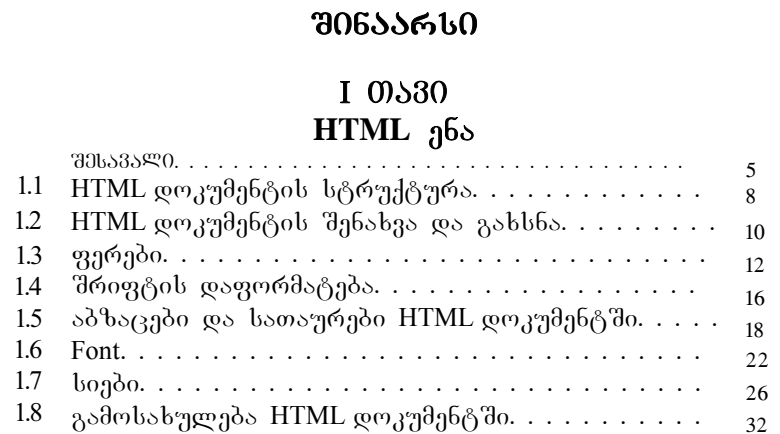

### $II$  0)  $30$ **MACROMEDIA DREAMWEAVER**

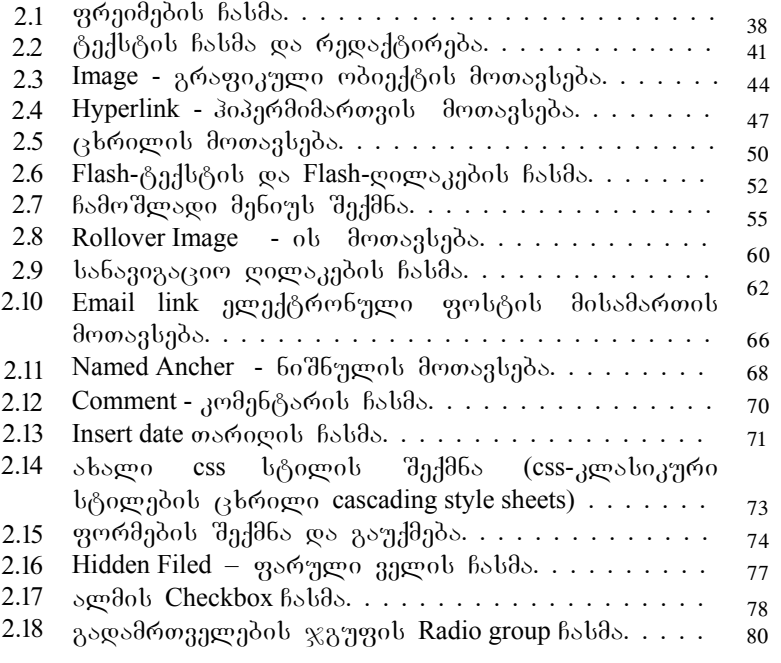

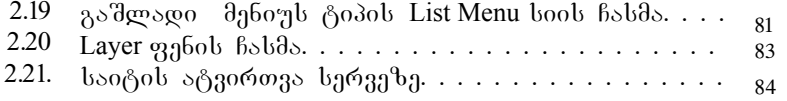

### $III$  00530 **MACROMEDIA FIREWORKS**

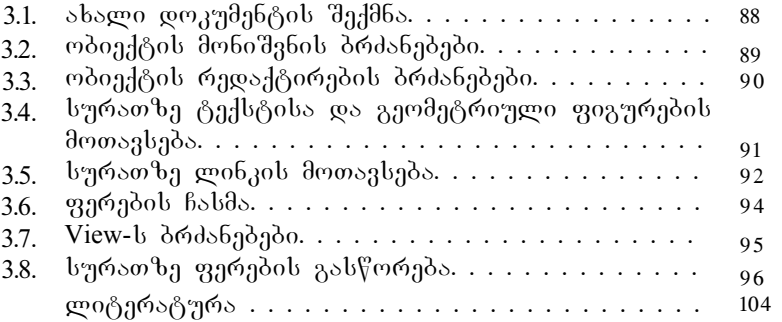

### **MANA**SA

 $Web$ - $^{239}$ რდის შექმნა სპეციალური რედაქტორით Macromedia Dreamweaver-ით და ანალოგიური — რედაქტორებით — ხორციელდება. ნებისმიერი რედაქტორით Web-გვერდის ფორმირება ხორციელდება ვიზუალური დაპროექტების რეჟიმში. Web-გვერდის შექმნა პგავს Word-ში დოკუმენტის შექმნას.

Macromedia Dreamweaver მრავალფუნქციური რედაქტორია, რომლის საშუალებით შეიძლება შეიქმნას ნებისმიერი სირთულის Web-გვერდი. რედაქტორში მუშაობის ასათვისებლად საჭიროა მინიმუმ ტექსტური რედაქტორის Word-ის ცოდნა.

Web-გვერდის ფორმირებისას რედაქტორის მიერ ავტომატურად გენერირდება ამ გვერდის  $a<sub>3</sub>$ საბამისი Html კოდი. ბუნებრივია, ისმის კითხვა, ამ შემთხვევაში აუცილებელია — თუ არა Html gbob compbs?

Html ენის ცოდნა მინიმუმ ორი შიზეზითაა საჭირო:

 $\partial \omega$ <sub>30</sub> $\varphi$  – Macromedia Dreamweaver -oo Webგვერდის ფორმირებისას სისტემის მიერ გენერირებული Html შეიცავს კოდი დიდი რაოდენობის ტეგებს, რომლებიც გენერირებულა იმ შემთხვევაშიც, როდესაც მოცემული პარამეტრის მნიშვნელობა გაჩუმებით სისტემის მიერ აღიქმება. მათი ამოშლა კოდიდან ამცირებს გვერდის მოცულობას და, შესაბამისად, ზრდის ბრაუზერში  $330^\circ$ დის ჩატვირთვის სიჩქარეს. Html ენის ცოდნა საშუალებას გვაძლევს კოდის მოცულობის შემცირების მიზნით, ჩატარდეს სისტემის მიერ გენერირებული კოდის რედაქტირება.

მეორე – Web-გვერდზე შეიძლება  $\alpha$ ავამატოთ ისეთი ეფექტები, რომელთა Html კოდის გენერირება სისტემის მიერ არ ხორციელდება.

 $Web$ -გვერდის ასაწყობად ასევე ვიყენებთ სხვადასხვა ვიზუალურ დაპროგრამების ენებს. გარდა პროგრამირების ცოდნისა, Web-გვერდის

5

შესაქმნელად პროგრამისტს აუცილებლად სჭირდება — რომელიმე გრაფიკული პროგრამის გამოყენება. სწორედ, ჩვენი მიზანია სტუდენტებს და არა მარტო მათ, შეძლებისდაგვარად 30b igames **Macromedia Fireworks** we alobo  $\partial \phi$ ძირითადი მართვის ობიექტები, რომლებსა $\partial \phi$ გამოიყენებენ პრაქტიკაში Web-გვერდების ასაწყობად, ასევე სურათის გასალამაზებლად და სამგანზომილებიანი ობიექტების (ტექსტების, ანიმაციების) შესაქმნელად. მოყვანილი თემები, სტუდენტებს დიდად დაეხმარება პროგრამის შესწავლაში.

# $I$   $0.30$  $HTML<sub>365</sub>$

#### **1.1.**. HTML ºᲝᲙᲣᲛᲔᲜᲢᲘᲡ ᲡᲢᲠᲣᲥᲢᲣᲠᲐ

Html ენა დოკუმენტების მონიშვნის ენაა. HTML დოკუმენტის ყველაზე მნიშვნელოვანი ელემენტია  $\text{thm}$  and  $\sigma_{12}^{\text{eq}}$  and  $\sigma_{21}^{\text{eq}}$  and  $\sigma_{31}^{\text{eq}}$  and  $\sigma_{41}$  $\%$ არმოადგენს HTML დოკუმენტის ბოლო სტრიქონს. ისეთი ტიპის ჩანაწერებს, რომლებიც იწყება " $\leq$ " და  $\delta$ თავრდება ">" ნიშნით, ეწოდება HTML ტეგები. ტეგები  $\text{thm} > \text{co}$   $\text{thm} > \text{co}$ ნი შნავს, რომ მათ შორის მდებარე სტრიქონები წარმოადგენს ერთიან HTML დოკუმენტს. ამ ტეგების გარეშე ბრაუზერს ან სხვა მსგავს პროგრამას არ შეუძლია დოკუმენტის ფორმატის იდენტიფიცირება და მისი სწორად ინტერპრეტირება.

 $\epsilon$ head> ... $\epsilon$ /head>  $\epsilon$ <sub>120</sub> do $\epsilon$  moongob wegaalaab  $\mu$ სათაურის დასაწყისსა და დასასრულზე. ყველაფერი,  $r_1$   $\sigma_{\text{avg}}$  are  $\sigma_{\text{avg}}$  and  $\sigma_{\text{avg}}$   $\sigma_{\text{avg}}$   $\sigma_{\text{avg}}$   $\sigma_{\text{avg}}$  and  $\sigma_{\text{avg}}$ წარმოადგენს დოკუმენტის სახელწოდებას, რომელიც  $66$ დება ბრაუზერის ფან $x$ რის სათაურის ზოლში.

 $\langle \text{body}\rangle$ ...  $\langle \text{body}\rangle$  do moongob html wor mangaboot Asbob (doრითადი ნაწილის) დასაწყისსა და დასასრულზე. ამ ტეგში იწერება ყველაფერი ის, რის განთავსებასაც Web-გვერდზე ვაპირებთ (ტექსტი, სურათები, ცხრილები და ა.შ.).

კომენტარები ეკრანზე ბრაუზერის მიერ არ აისახება.

 $\leq$ ! - - ერთსტრიქონიანი კომენტარი - - >

 $\leq$  მრავალსტრიქონიანი კომენტარი $\geq$ 

 $\langle \delta_{3} \rangle$ 330 $\langle \delta_{3} \rangle$  - albasabo amb information denotes  $\langle \delta_{3} \rangle$ ტეგებს ჰქვია ტეგი-კონტეინერები. ისინი შეიძლება შეიცავდნენ სხვა ტეგებს და ტექსტს. ზოგიერთი ტეგი, მაგალითად, ტეგი  $\langle$ br> არ მოითხოვს დახურვის ტეგს.

ტეგების გახსნისა და დახურვის მიმდევრობა გამოიყურება შემდეგნაირად:

 $\langle \delta_{000} \rangle$   $\langle \delta_{000} \rangle$   $\langle \delta_{000} \rangle$   $\langle \delta_{000} \rangle$  . .  $\langle \delta_{000} \rangle$  $\langle \beta_{13} \rangle$   $\langle \beta_{13} \rangle$   $\langle \beta_{13} \rangle$   $\langle \beta_{13} \rangle$  tegs and  $\langle \beta_{13} \rangle$  tegs by  $\langle \beta_{13} \rangle$ განლაგებამ შეიძლება მოგცეთ შეცდომა.

ტეგები შეგიძლიათ დაწეროთ როგორც დიდი, ასევე პატარა ასოებით, ბრაუზერისთვის ამას მნიშვნელობა არა აქვს.

#### **1.2.HTML** dokumentis Senaxva da gaxsna

პირველ რიგში შექმენით ცალკე საქაღალდე თქვენი მომავალი Web გვერდისათვის; შემდეგ asblegation Notepad (start→programs→accessories→ →notepad) და აკრიფეთ მასში ტექსტი:

მაგალითი <html> <head><title>My first page</title></head>  $$ Hello!  $<$ /body> </html> შეინახეთ ფაილი შემდეგნაირად: • File  $\rightarrow$  Save as

9

შემდეგ შეიტანეთ დოკუმენტის სახელი, მაგალითად, index.html (არ აკრიფოთ მხოლოდ index; აუცილებლად მიუთითეთ გაფართოება html).

გახსენით ბრაუზერი, მაგალითად, Internet Explorer და დაათვალიერეთ თქვენ მიერ შექმნილი  $\phi$ ωγγθηδ<sub>ι</sub> $\phi$ ο. File → open→browse→index.html

 $6a$ ენ მიერ შექმნილი მარტივი Web-გვერდი ასე გამოიყურება:

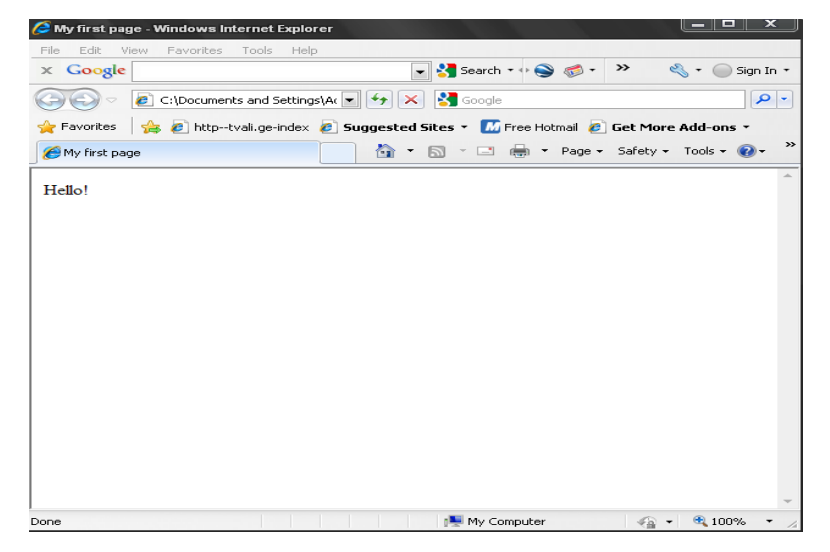

სურ.1.1. მარტივი Web-გვერდი <u>იგივე კოდი შეგვიძლია შევიტანოთ. პროგრამა</u> - Macromedia Dreamweaver-do dalsoool soggemeds, რომელიც ასე გამოიყურება:

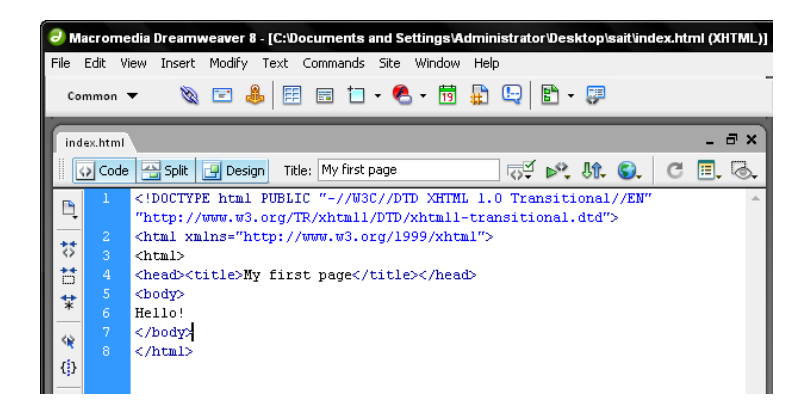

სურ.1.2. პროგრამა–Macromedia Dreamweaver-ში კოდის

### შესატანი ადგილი

ამის შემდეგ, ყველა კოდს უკვე შევიტანთ აღნიშნულ პროგრამაში.

#### **1.3.8**ერეგი

Html-ში ფერები განისაზღვრება ციფრებით თექვსმეტობით კოდში. ფერების გამა ეყრდნობა სამ  $\delta$ ირითად ფერს: წითელს, მწვანესა და ლურჯს. იგი  $\alpha$ გლინიშნება RGB-თი. ფერი შეიძლება აღიწეროს როგორც მისი დასახელებით, ისე მნიშვნელობით RGB (Red, Green, Black) პალიტრაში. თითოეული . ფერისათვის მიეთითება — თექვსმეტობითი მნიშვნელობა 00-დან FF–მდე, რასაც ათობით

სისტემაში შეესაბამება 0-255 დიაპაზონი. შემდეგ ეს მნიშვნელობები ერთიანდება ერთ რიცხვში, რომელთა წინ იწერება # სიმბოლო. მაგალითად:  $\kappa$ 00380  $\mu$ 1800080 ag6036a3b oolgangl.

განვიხილოთ რამდენიმე მაგალითი: text=#FFFFFFF. წითლით, მწვანითა და ლურჯით გაჯერებულობა ერთი და იგივეა (FF არის რიცხვ 255-ის თექვსმეტობითი წარმოდგენა), შედეგი თეთრი ფერი. text = #000000, წითლით, მწვანითა და lurjiT gajerebuloba, am SemTxvevaSic erTi და იგივეა (00). შედეგი – შავი ფერი. text = #FF0000. წითლით გაჯერებულობა - FF, მწვანით და ლურჯით - 00. შედეგად მიიღება წითელი ფერი.

ქვემოთ მოცემულია თექვსმეტი სტანდარტული ფერი, თავისი შესაბამისი თექვსმეტობითი კოდებით:  $9360 - 3000$ Black #000000 Maroon #800000 Green #008000 Olive #808000 Navy #000080

Purple #800080 Teal #008080 Gray #808080 Silver #C0C0C0 Red #FF0000 Lime #00FF00 yellow #FFFF00 blue #0000FF Fuchsia #FF00FF Aqua #00FFFF White #FFFFFF  $\delta$ <sub>d</sub>  $\delta$ <sub>2</sub>  $\gamma$   $\delta$   $\gamma$   $\delta$   $\gamma$  <head>  $\lt$ title $>$  My html Document  $\lt$ /title $>$ </head>  $<$ body $>$ Hello! This is my first page  $br>$  $\epsilon$  ="#000080"> Welcome!  $\epsilon$  /font> </body> </html>

 $\beta$ azo <font></font>  $\partial$ რავალფუნქციური ტazos. შემდგომში მას უფრო დაწვრილებით განვიხილავთ. ტექსტის ფერის მითითება სხვაგვარადაც შეიძლება:  $\lambda$ body text="red">; al  $60\%$ sal, რომ მთელი ტექსტი იქნება წითელი ფერის, გარდა იმ ტექსტისა, რომელიც მოთავსებულია <font></font> ტეგებს შორის. შესაბამისი ფერის მიუთითებლობის შემთხვევაში, ტექსტი იქნება შავი ფერის.

დოკუმენტის ფონი განისაზღვრება შემდეგნაირად: <body bgcolor="C0C0C0">

საბოლოოდ, დოკუმენტი მიიღებს სახეს:

 $\delta$ <sub>228</sub>  $\epsilon$  move  $\delta$   $\leq$  html>

<head>

 $\lt$ title $>$ My html Document  $\lt$ /title $>$ 

</head>

 $\text{4}$  <br/>body text="#FF0000" bgcolor="#C0C0C0">

Hello! This is my first page

#### $>$ br $>$

<font color="#000080"> Welcome!</font> My name is Tea </body>

 $<$ /html $>$ 

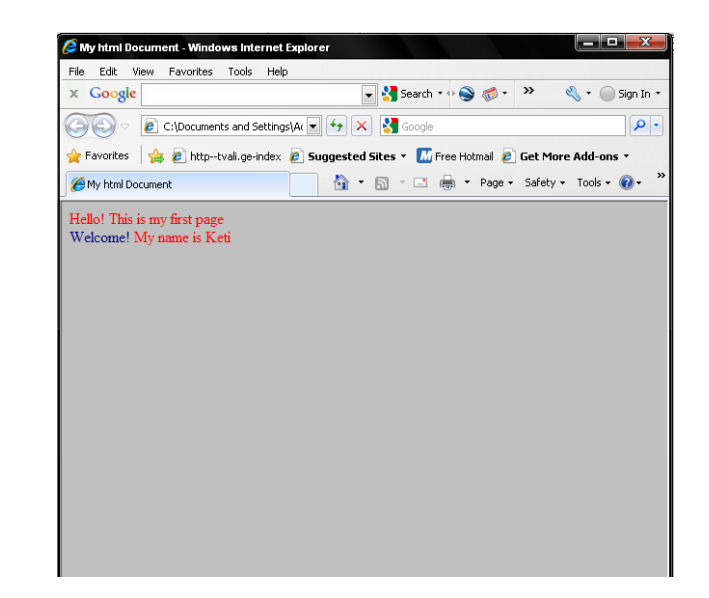

სურ.1.3. ტექსტი ფერით და ფონით

#### **1.4.**შრ0შტ0ს ᲓᲐᲤᲝᲠᲛᲐᲢᲔᲑᲐ

განვიხილოთ შრიფტის დაფორმატებისთვის  $b$ აჭირო ტეგები:  $\langle B \rangle$   $\partial \eta$ do  $\partial \phi$   $\partial \phi$   $\langle B \rangle$  $\langle I \rangle$  დახრილი შრიფტი  $\langle I \rangle$ ;  $\langle S \rangle$  gsosbsbegge  $\langle S \rangle$ ;  $\langle$ U> b $\delta$ ზეასმული ტექსტი  $\langle$ /U>;

მაგალითი: <html> <head> <title>fonts</title> </head> <body bgcolor=#FFFFFF> <br><font face="Sylfaen"><b>გამუქებული ტექსტი</b><br> <br>>font face="Sylfaen"><i>დახრილი ტექსტი<br></i><br> <br>>font face="Sylfaen"><u></u> ტექსტი</u><br> <br><font face="Sylfaen"><s>გადახაზული ტექსტი</s><br>  $<$ /body> </html>

#### მივიღებთ:

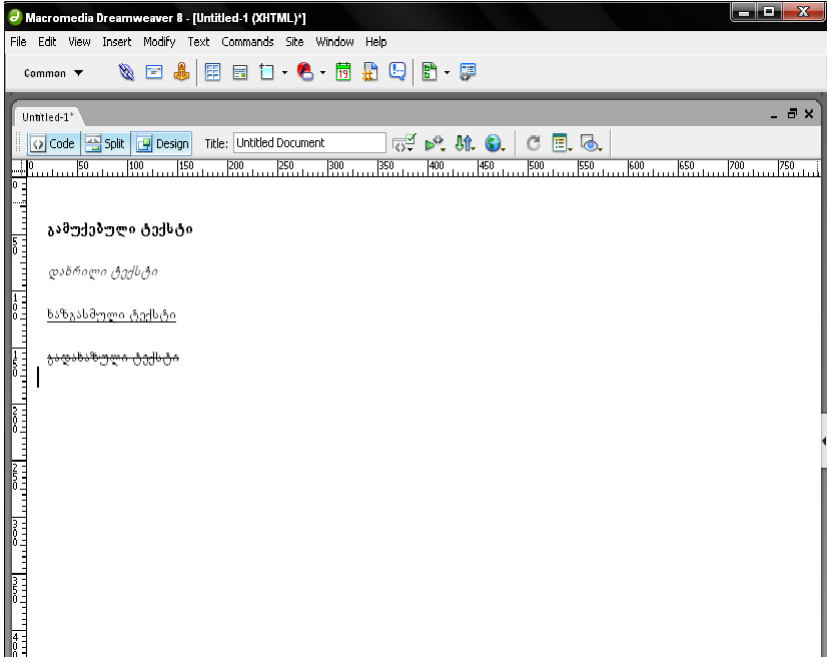

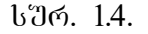

#### **1.5.**. ১১**Ზ**১ᲪᲔᲑᲘ ᲓᲐ ᲡᲐᲗᲐᲣᲠᲔᲑᲘ HTML ᲓᲝᲙᲣᲛᲔᲜᲢᲨᲘ

Html-b a<sub>d</sub>ab adabo bbasgosbbas bodob სათაურის შექმნის შესაძლებლობა. მათ მინიჭებული აქვთ ნომრები 1-დან 6-ის ჩათვლით. პირველი დონის  $b$ ათაური H1 ყველაზე მსხვილია, შესაბამისად, H6  $y_3y_2$   $y_3y_4y_5$  and  $y_4y_5$  and  $y_3y_4y_5$  and  $y_5y_6$  and  $y_7y_8$  $\delta$ des alle solo dalas dalam postano dan  $\delta$ azo  $\langle H1 \rangle$ . <p>…</p> wyvili aRwers abzacs. yvelaferi, rac მოთავსებულია  $\langle p \rangle$  და  $\langle p \rangle$ -ს შორის, აღიქმება როგორც ერთი აბზაცი.

სათაურებისა და აბზაცის ტეგების მეშვეობით შესაძლებელია ტექსტის გასწორება მარცხენა კიდიდან, მარჯვენა კიდიდან, მარჯვნიდან და მარცხნიდან ერთდროულად და ცენტრირება. მაგალითად:

 $LEFT$  - ტექსტი გასწორდება მარცხენა მხრიდან; CENTER - ტექსტი მოთავსებული იქნება ცენტრში;  $RIGHT - \beta a$ ქსტი გასწორდება მარჯვენა მხრიდან; JUSTIFY - ტექსტი გასწორდება ორივე მხრიდან.

იმისათვის, რომ გადახვიდეთ მომდევნო სტრიქონზე მიმდინარე სტრიქონის ნებისმიერ  $\alpha$ agagest, Html- $\alpha$  and  $\alpha$  are both stripped as  $\gamma$  $\beta$ azo <Br>. ad $\beta$ azobi  $\beta$ azobasof zabbasandom, <Br> სტრიქონსა და სტრიქონს შორის არ ტოვებს  $\alpha$ დახურვის ტეგი.

მაგალითი:  $\text{thm}$ <head><title>html document's formatting </title></head>  $$  $\leq$ H1>Georgia  $\leq$ H1> <H2 ALIGN = "center"> Kakheti </h2>  $\epsilon$  align = "justify">

Kakheti is a province in Eastern Georgia. It is bordered by the small mountainous province of Tusheti and mountain-range of Greater Caucasus to the north, Azerbaijan to the east and the south, and the Georgian province of Kartli to the west. Kakheti is geographically divided into the Inner Kakheti to the east of Tsiv-Gombori mountain-range and the Outer Kakheti to the west of it. The major river of the eastern part is Alazani, of the western part - Iori. Kakhetians speak a local dialect of Georgian.

### $<$ /p>

The Georgian David Gareja monastery complex is partially located in this province and is subject to a border dispute between Georgian and Azerbaijani authorities.

19

 $br>$ 

Beyond the modern-day administrative subdivision into the districts, Kakheti has traditionally being subdivided into four parts: Inner Kakheti along the right bank of the Alazani River, Outer Kakheti along the middle Iori River basin, Qiziki between the Alazani and the Iori, and Thither Area on the left bank of the Alazani. It also includes the medieval region of Hereti whose name fell into gradual oblivion since the 15th century.

 $\langle$ H2 ALIGN = "center"> Imereti  $\langle$ h2>

 $\leq p$  align="justify">The Kingdom of Imereti was established in 1455 by a member of the house of Bagration when the Kingdom of Georgia was dissolved into rival kingdoms. Before that time, Imereti was considered a separate kingdom within the Kingdom of Georgia, to which a cadet branch of the Bagration royal family held the crown beginning in 1260 by Davit VI, King of Georgia. </p>

 $<$ /body>

</html>

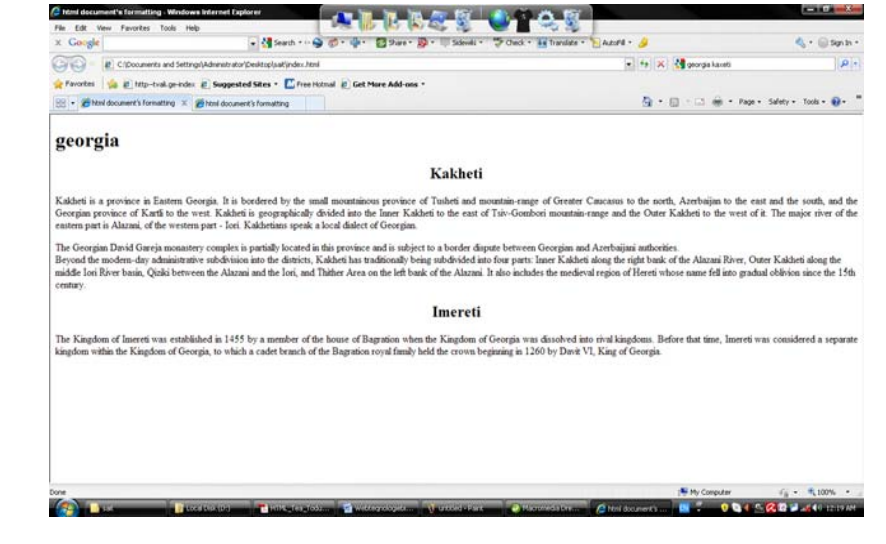

 $b^{\nu}$ ერ.1.5.

#### **1.6. Font**

ელემენტი <Font> საშუალებას გვაძლევს  $\theta$ 133339990  $\theta$ რიფტის ფერი, ზომა ან ტიპი. <Font>  $\cos$   $\le$ /Font> ტეგების გარეთ გამოიყენება ფონტი, რომელიც მიეთითება ელემენტ  $\leq$ Basefont>-ით.

# პარამეტრების აღწერა

 $size$  განსაზღვრავს შრიფტის ზომას.

შესაძლო მნიშვნელობები: ა) მთელი რიცხვები  $1-\cos\theta$  7-ის ჩათვლით; ბ) ფარდობითი ზომა განისაზღვრება იმ ბაზურ ზომასთან მიმატების  $a^0$ ით, რომელიც განისაზღვრება Basefont size-ით.

face zobbsbogmosal dengazob bsbamdob.

 $\cosh\alpha$  color  $\cosh\alpha$  and  $\cosh\alpha$  and  $\sin\alpha$ 

face პარამეტრი ემსახურება იმ შრიფტის ტიპის მითითებას, რომელიც უნდა გამოჩნდეს ბრაუზერის  $q$ ანჯარაში (თუ კომპიუტერში არსებობს ასეთი სახის შრიფტი). შესაძლებელია როგორც ერთი, ისე რამდენიმე შრიფტის ერთდროულად მითითება. ეს ძალიან მნიშვნელოვანი თვისებაა, რადგან სხვადასხვა სისტემაში შეიძლება იყოს თითქმის იდენტური მრიფტები განსხვავებული  $\delta$ სახელწოდებებით. სხვა მნიშვნელოვანი თვისებაა, რომელიმე შრიფტის გამოყენებისადმი უპირატესობის მინიჭება. შრიფტების სია განიხილება მარცხნიდან მარჯვნივ. თუ მომხმარებლის კომპიუტერზე არ არის სიაში მითითებული პირველი შრიფტი, მაშინ იწყება მომდევნო შრიფტის ძებნა და ა.შ. თუ ასეთი შრიფტი არ მოიძებნა, მაშინ მოცემული ბრძანება იგნორირებული იქნება და გამოიყენება შრიფტი, რომელიც დაყენებულია კომპიუტერში სტანდარტულად. მითითებული შრიფტების რაოდენობა არ უნდა აჭარბებდეს სამს. მაგალითი:  $\text{thm}$ <head><title> fonts </title> </head>  $$ There is a text  $\langle Br \rangle$ <font face = "Verdana", "Arial", "Helvetica"> Sample text </font> </body> </html>

Size პარამეტრი გამოიყენება შრიფტის ზომების  $\delta$ ისათითებლად, პირობით ერთეულებში 1-დან 7-ის ჩათვლით. ითვლება, რომ შრიფტის ზომის ნორმალური მნიშვნელობაა 3. შრიფტის ზომა მიეთითება როგორც აბსოლუტური (size = 2), ისე gs members of the second section  $f$  (size = + 1).

მაგალითი

 $\text{thm}$ 

<head><title> font size </title>

</head>

 $$ 

 $\epsilon$  size = 1 > font size 1  $\epsilon$ /font  $\epsilon$  >  $\epsilon$ 

 $\epsilon$  font size  $\epsilon$  = 2 \to size 2 \to \to formulation to the size 2 \to formula to the size 3 \to formula to the size 2 \to formula to the size 3 \to formula to the size 3 \to formula to formula to formula to formula to

 $\epsilon$  font size 3  $\epsilon$  /font $\epsilon$  /s/br $\epsilon$  /s/br $\epsilon$ 

 $\epsilon$  font size 4  $\epsilon$  /font  $\epsilon$  /font  $\epsilon$  /hr  $\epsilon$ 

 $\epsilon$  font size  $\epsilon$  = 5  $\epsilon$  font size 5  $\epsilon$  font  $\epsilon$  br $\epsilon$  br $\epsilon$  br $>$ 

 $\frac{1}{2}$  size = 6> font size 6  $\frac{1}{2}$  font  $\frac{1}{2}$  shr> $\frac{1}{2}$  shr>

```
\epsilon font size \epsilon = \epsilon 7 \epsilon / \epsilon / \epsilon / \epsilon / \epsilon / \epsilon / \epsilon / \epsilon / \epsilon / \epsilon / \epsilon / \epsilon / \epsilon / \epsilon / \epsilon / \epsilon / \epsilon / \epsilon / \epsilon / \epsilon / \epsilon / \epsilon / \epsilon / \epsilon / \epsilon / \epsilon / \epsilon / \epsilon
```
 $\langle \text{body} \rangle$ 

</html>

მიღებულ შედეგს აქვს შემდეგი სახე:

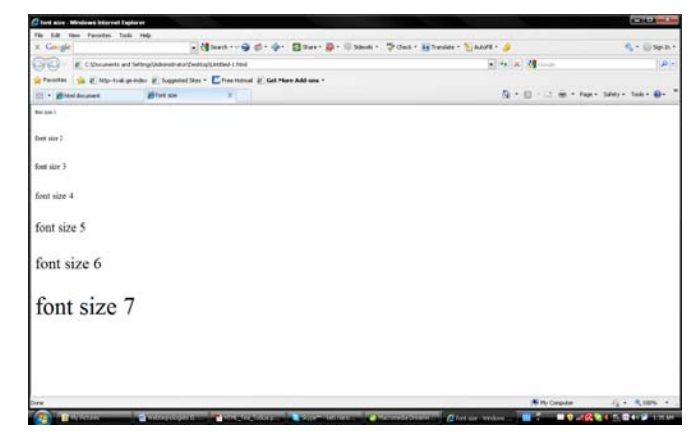

სურ.1.6.

### 1.7. ᲡᲘᲔᲑᲘ

დანომრილი სია იქმნება ტეგ <ol>-ის  $\partial_1 \partial_3 \partial_3 \rho \cdot \delta_0$  :  $\langle 0 \rangle$  ...  $\langle 0 \rangle$ მაგალითი: <html> <head>  $\leq$ title $>$  list of people  $\leq$ /title $>$ </head>  $<$ body $>$  $\leq$ <sub>0</sub> $\geq$ <li> Vano  $<$ li $>$ Dato

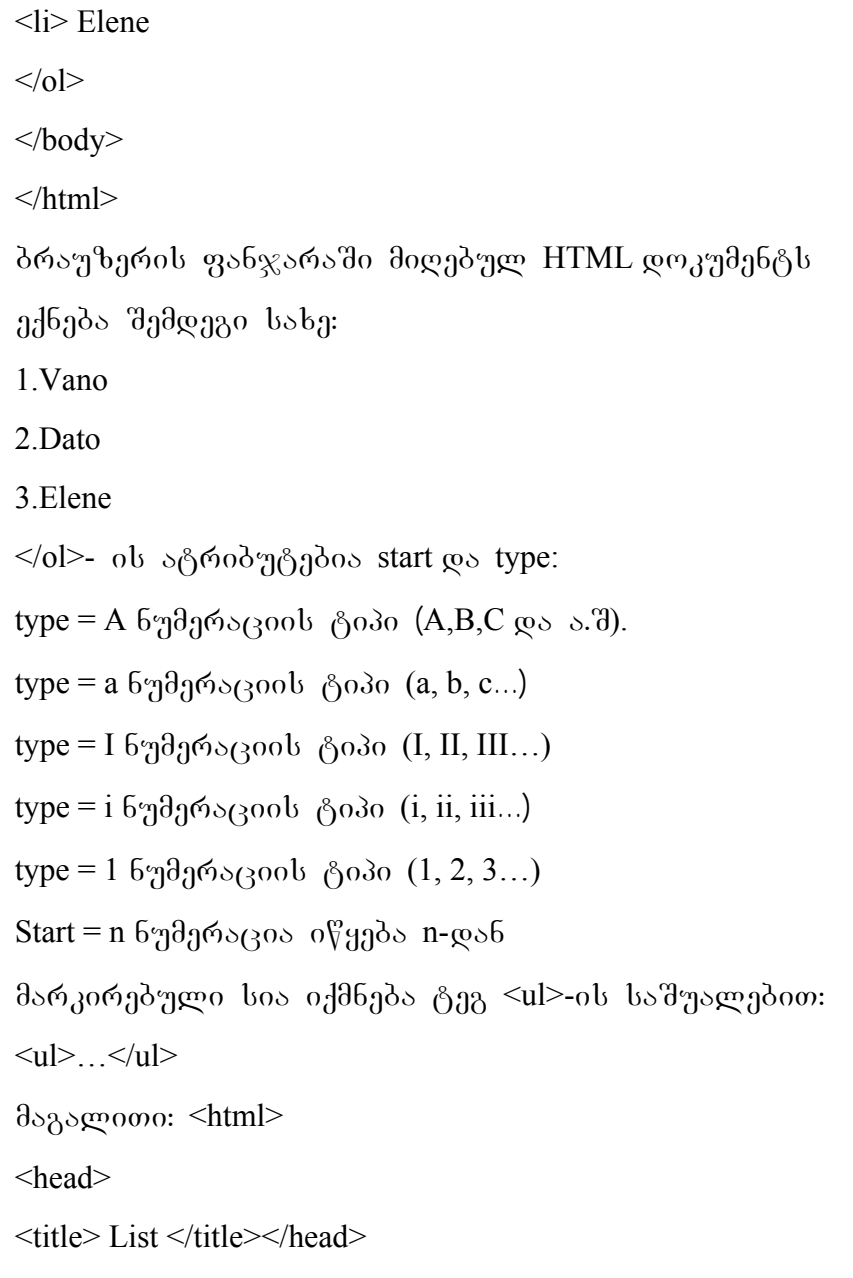

<body>  $\langle \text{ul} \rangle$  $\langle$ li> Programming  $\langle$ li> Algorithm  $\langle$ li> Design  $\langle \text{ul} \rangle$  $\langle \text{body} \rangle$ </html> შედეგად მიიღება მარკირებული სია: • Programming •Algorithm •Design  $\langle \text{ul} \rangle$  მარკერს აქვს ატრიბუტი type, რომელიც საშუალებას იძლევა წრის ნაცვლად სიაში ჩასვას კვადრატი:  $\langle$ ul type = square $\rangle$  $\langle$ li> first element  $\langle$ li>  $\langle$ li> second element  $\langle$ li>  $\langle u \rangle$ 

განსაზღვრებათა სია იწყება  $\Delta\text{DL} > \beta$ ეგით და მთავრდება დახურვის  $\langle \text{DL} \rangle$  ტეგით. თითოული ტერმინი იწყება  $\langle$ DT>-თი, აღწერა კი  $\langle$ DD>თი.  $<$ DL $>$  $\langle DT>I \rangle$ გერმინი  $\langle$ DD> I განსაზღვრება  $\langle DT \rangle$  II ტერმინი  $\epsilon$ <sub>DD</sub>> II განსაზღვრება ... </DL>…… ხშირად, განსაზღვრებათა სიას იყენებენ ტექსტის ოდნავ მარ $\chi$ ვნივ გასაწევად. მაგალითი: <html> <head> <title> List and definition </title> </head>  $$ <DL>  $<$ DT $> A$ 

<DD> first symbol of alphabet  $<$ DT $>$ B <DD> Second symbol of alphabet  $<$ DT $>$ C <DD> third symbol of alphabet  $<$ /DL $>$  $\langle$ body> </html> ზემოთ მოცემული კოდის საშუალებით  $\delta$ რაუზერის ფანჯარაში მიიღება შემდეგი სურათი: A first symbol of alphabet B Second symbol of alphabet C third symbol of alphabet ზემოთ განხილული სამივე ტიპის სიის ერთმანეთში ჩადგმა შესაძლებელია. მაგალითი: <html> <head> <title> More difficult lists </title> </head>  $$ 

<H1> Difficult list </H1>

 $<$ dl $>$ 

<dt> html

<dd> Hyper-text markup language

 $\langle$ ul>

 $\langle$ li> element1

 $\langle$ li> element2

<li> element3

 $\langle$ li>

 $\langle \text{ul} \rangle$ 

 $\leq d$ t $\geq$ GOL

<dd>Georgia Online

<ol start=4>

 $\leq$ li $\geq$ element 4;

 $\leq$ li $\geq$ element 5;

 $\leq$ li $\geq$ element 6;

 $\langle 0| \rangle$ 

 $\langle dt \rangle$  RAM

<dd>Random access Memory

<p> Network neighborhood

 $\langle p \rangle$  computer Aided design  $\langle p \rangle$ 

 $\langle d \rangle$ 

 $$ 

</html>

ბრაუზერის ფანჯარაში მიღებულ შედეგს აქვს შემდეგი სახე:

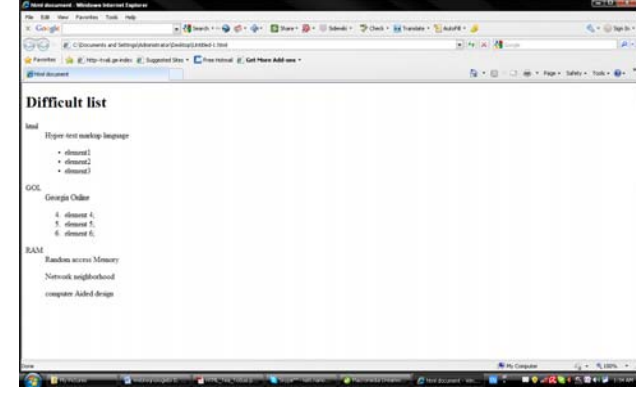

**b***d*<sub>0</sub>. 1.7.

#### 1.8.. ᲒᲠᲐᲤᲘᲙᲣᲚᲘ ᲒᲐᲛᲝᲡᲐᲮᲣᲚᲔᲑᲐ HTML **ᲓᲝᲙ**ᲣᲛᲔᲜᲢᲨᲘ

გრაფიკული გამოსახულების ჩასასმელად Html დოკუმენტში გამოიყენება ტეგი $\leq$ img>: <html> <head>

 $\lt$ title $>$  Image  $\lt$ /title $>$ 

</head>

 $$ 

 $\langle H1 \rangle$  Image  $\langle H1 \rangle$ 

 $\langle p \rangle \langle p \rangle$  src = "picture. gif" ALT = "This is picture" Height = 20 Width =  $30 \times p$ 

 $<$ /body>

</html>

 $img$  src = "Picture. gif"-  $\omega$   $\omega$ <sub>3</sub>  $\eta$  $\partial_1$  $\delta$  $\beta$  $\partial_0$   $\delta$  $\omega$ <sub>3</sub> $\partial_0$ გამოსახულებას, რომელიც მოცემულ HTML dokumentTan erTad, erT saqaRaldeSia მოთავსებული.

 $Height = 20$   $\partial \sigma$  a  $\partial b$  a  $\partial \sigma$  and  $\partial b$ სიმაღლეს პიქსელებში.

 $Width = 30$   $\partial \gamma$ gooogdb gadebs  $\gamma$ gandob bogs6gb პიქსელებში.

გამოსახულების ზომების შესახებ ინფორმაციის მითითებით, გვერდის ავტორი აჩქარებს მისი ჩამოტვირთვის პროცვ $\frac{1}{10}$ სს; რაც მომხმარებელს საშუალებას აძლევს, დოკუმენტი უფრო ადრე დაინახოს. ბრაუზერი იყენებს height-ისა და width-ის მნიშვნელობებს, რათა გვერდზე დატოვოს ადგილი გამოსახულებისათვის. როდესაც გამოსახულება ჩამოიტვირთება, ის გამოჩნდება ამ რეზერვირებულ aggogost. height-ols go width-ol doodgoggoodgool მითითების გარეშე, ბრაუზერს მოუწევდა მთლიანად გამოსახულების ჩატვირთვა, შემდეგ დაიწყებდა მისი ზომების გამოთვლას, განათავსებდა ეკრანზე და მხოლოდ ამის შემდეგ, დაიწყებდა ეკრანზე დანარჩენი ელემენტების მოთავსებას.

ტეგ $\leq$ IMG>-ის ატრიბუტები:

ALT - გამოსახულების ტექსტური ალტერნატივა;  $ALIGN - <sub>3</sub>$ ამოსახულების გარშემო მოთავსებული ტექსტის გასწორება;  $Height - <sub>3</sub>$ ამოსახულების სიმაღლე პიქსელებში; Width - გამოსახულების სიგანე პიქსელებში Hspace - განსაზღვრავს გამოსახულების მარცხნიდან და მარჯვნიდან თავისუფალი ადგილის ზომას. Vspace - განსაზღვრავს გამოსახულების ზემოთა და ქვემოთა მხრიდან თავისუფალი ადგილის ზომას. SRC - მიუთითებს გამოსახულების URL-ს Border - მიუთითებს გამოსახულების ჩარჩოს ზომას პიქსელებში.

33

ALIGN–ს შეუძლია მიიღოს ნებისმიერი ხუთი მნიშვნელობიდან: Left, Right, Top, Middle, Bottom.

LEFT- სურათი იქნება მარცხენა მხარეს, ტექსტი კი დოკუმენტის დანარჩენ ადგილს დაიკავებს სურათის  $3.6x355$   $3.6x35$ .

RIGHT – სურათი იქნება მარჯვნივ, ტექსტი –  $\delta$ არცხნივ;

 $TOP - \beta$ ექსტი სურათის ზედა კიდის გასწვრივ;  $MIDDLE - \beta$ ექსტი სურათის ცენტრის გასწვრივ;  $BOTTOM - \beta a$  $\langle \text{ime src} = \text{``giko.iog''} \text{ alien} = \text{``left''} > - \text{for06} \text{or08}$ სურათი მოთავსებული იქნება, მარცხენა მხარეს; ტექსტი მას გარს შემოუვლის მარჯვნიდან. იმისათვის, რომ სურათი მოთავსდეს მარ $\chi_3$ ნივ და ტექსტი მარცხნივ, უნდა დაიწეროს:

 $\langle \text{img src} = \text{``giko.fpg'' align} = \text{``right''>}$ 

როგორც უკვე იცით, ერთი ტეგის ატრიბუტები "შეიძლება ერთდროულად იქნეს გამოყენებული:  $\langle \text{img src} = \text{``tt.gr''} \text{ align} = \text{``left''} \text{ hspace} = \text{``30''}, \text{ vspace} = \text{``5''},$ alt = "My picture">

ეს ჩანაწერი აღნიშნავს, რომ სურათი მოთავსებული იქნება ეკრანის მარცხენა მხარეს; ტექსტი მას შემოუვლის მარჯვნიდან; დაშორება ტექსტამდე პორიზონტალურად -  $30$  პიქსელი, ხოლო ვერტიკალური მიმართულებით 5 პიქსელი იქნება. თუ  $\frac{1}{2}$  by რათთან მიიტანთ კურსორს, იქ გაჩნდება წარწერა: "My picture".

მაგალითისთვის შექმენით html დოკუმენტი:  $\text{thm}$ <head> <title>Untitled Document</title> </head>  $\text{4836699}$  bgcolor = #FFFFFFF>  $\leq$ H1 align = center> ქეთევან ნანობაშვილი $\leq$ H1>  $hr>$ <font color = "#CC0000"><b>მოგესალმებით</b></font>  $\langle \text{p align="justify"}\rangle$ <img src="../My Documents/My Pictures/DSC05828.JPG"align = "left" width="251" height="200" Hspace = 30 Vspace = 5 alt/>

35

მე ვარ ქეთევან ნანობაშვილი, პედაგოგიურ მეცნიერებათა კანდიდატი; სტუ-ს ასოცირებული პროფესორი; თესაუ-ს სრული პროფესორი;

საქართველოს მეცნიერებისა და საზოგადოების განვითარების ფონდი - "ინტელექტის" აღმასრულებელი დირექტორი;

საერთაშორისო სამეცნიერო ჟურნალ "ინტელექტის" მთავარი რედაქტორის პირველი მოადგილე

 $<$ /p>

 $<$ /body>

#### </html>

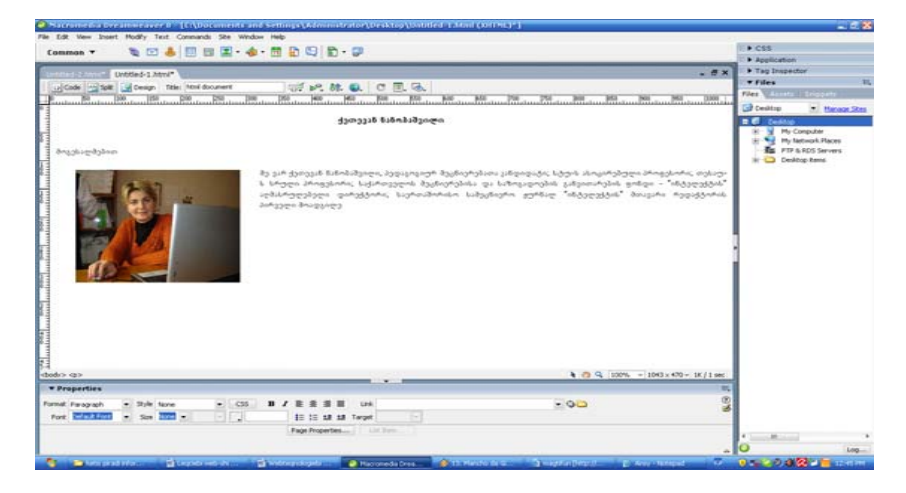

# $b^{\prime}$ ერ.1.8.

# $II$   $0.330$ **MACROMEDIA DREAMWEAVER** 2.1. WEB-8306&01<sub>5</sub> goodaabaa & samgs

 $g$ რეიმის მეშვეობით შესაძლებელია Webფურცლის დაყოფა ნაწილებად. ყველა დაყოფილი  $55\%$ ილი ცალკე Web გვერდია, მაგრამ ჯამში იგი წარმოადგენს ერთ გვერდს. ფრეიმის საშუალებით  $Web$  გვერდი შეიძლება დავყოთ იმდენ ნაწილად, რამდენადაც გვინდა, მაგ., ვდგებით ცარიელ Web- $\alpha$ ვერდზე და ძირითადი მენიუს Modify ჩანართში 3066930 Frameset dods69dsb s6 mdo9199dob 6sbdob xelsawyoebis fanjaraSi vaWerT Layout jgufis Frames gogosab, გამოსულ ფანჯარში:

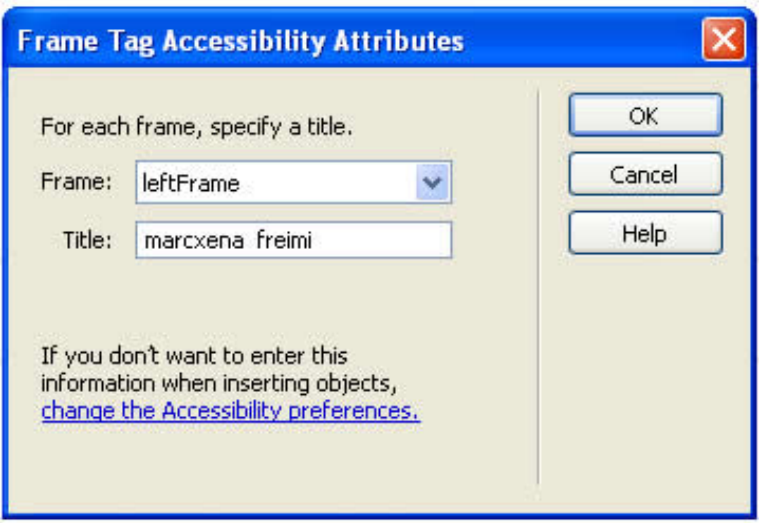

სურ.  $2.1$ 

Frame-ვირჩევთ ფრეიმის განლაგების სახეს, თუ sad gvinda misi Casma: marjvniv, marcxniv, ფურცლის თავში თუ ფურცლის ბოლოში.

 $Title-3\%$ ერთ სათაურს, რომელიც აისახება - პრაუზერის ფანჯარაში. არჩევის შემდეგ ვაჭერთ ok gogosal go faabo Web aaangool donababo bofogoo გაიყოფა შუაზე. ფრეიმის ჩასმის შემდეგ ჩატარდება . ფრეიმის რედაქტირება Properties მენიუში:

 $Row$ -ბრძანების მეშვეობით ფრეიმის სტრიქონი გაიზრდება პროცენტებით და პიქსელებით.

 $Colmn- \delta \kappa$ d $\delta$ gdo $\delta$ ob da'd $\Omega$ godoo, g $\kappa$ godob b $\Omega$ გაიზრდება პროცენტებით და პიქსელებით.

 $Border- \delta \phi$ ძანების მეშვეობით, ფრეიმის ხაზი  $\beta$ აირთვება ან გაუქმდება.

Border width- $\delta$ რძანების მეშვეობით ფრეიმის bobob bobaa zogoggado of dadeomogado. Border color- $\delta$ რძანებით კი – ფრეიმის ხაზის ფერი შეირჩევა ან გაუქმდება.

# დავალება

- 1. Web ფურცელი ფრეიმის საშუალებით  $\alpha$
- 2. grógodob b $\delta$ bb dog $\beta$ oo  $\mathcal{C}$ ooggoo ggróo.
- 3. სამუშაოს დამთავრების შემდეგ, ფაილი  $\partial \partial \theta$

39

#### $2.2.$  ტექსტ $0$ ს ჩასმა Და რეᲓაქტ $0$ რება

თუ გვინდა ტექსტის ჩასმა Web-გვერდზე და "შემდეგ რედაქტირება, ამისათვის კურსორით ვდგებით Web-ფურცელზე სასურველ ადგილას და კლავიატურის მეშვეობით ავკრეფთ ტექსტს. შრიფტის ასარჩევად ვასრულებთ ბრძანებას Properties, ან ძირითადი მენიუს Text Boborondo 306bg30:

Font-სასურველ შრიფტს;

 $Size - \beta$ ad  $\beta$ ob  $\theta$   $\Theta$ sols;

Style - And before b;

Font color –  $a_3$  $a_4$   $a_5$   $a_7$   $a_8$   $a_9$  $a_1$  $a_5$ ;

B  $\blacksquare$  Bold-as $\vartheta$ ndado Andlab:

 $\boldsymbol{I}$ Italic dedsbadob bs apendom goabeom gadbot;

畫 Align left dodsbadob bs 33 sendoo Aalbeb განვათავსებთ მარცხნივ.

 $\equiv$  Align center- $\delta$ რძანების საშუალებით ტექსტს განვათავსებთ ცენტრში.

 $\equiv$  Align right-drods fidely bedge is denoted and  $\epsilon$  $3$ ასწორებთ მარჯვნივ.

ასევე, ამ პროგრამის მეშვეობით შესაძლებელია ტექსტის  $\frac{1}{2}$  დანომვრა ნუმერაციით და ასევე უნომროდ (წერტილებით)  $\blacksquare$ .

სტანდარტული მენიუს Page Properties – დილაკზე დაჭერით გამოვა ფანჯარა, სადაც Appearanse Boborordo 306bg30:

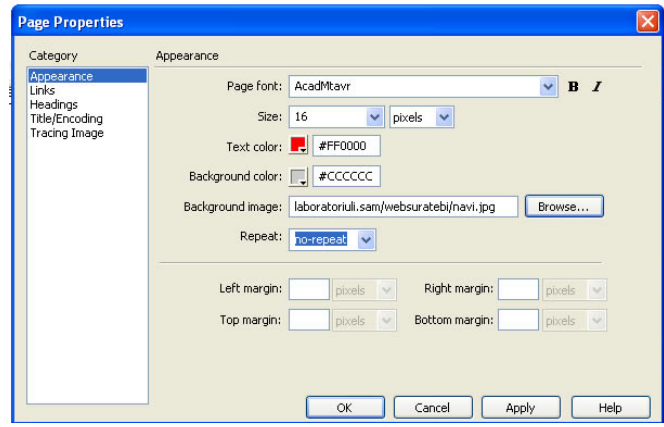

 $b_1$ %. 2.2.

Background color-bonds web-general engines boba gobog, bogoo Background image-doodsbadob საშუალებით კი – web-ფურცელზე სურათის ჩასმა gobso.

# Link-ჩანართში ვაძლევთ ლინკს სტილს, სადაც:

 $Link$  color -3066930  $\beta$ 31 $\beta$ 0 $\beta$  bs $\beta$ 30 $\beta$  same.

Rollover link-dabba daybob and book მოთავსებისას, ტექსტი შეიცვლის ფერს.

Active link-მასზე მაუსის კურსორის დაჭერისას, ტექსტი შეიცვლის ფერს.

Underline style-drodobadoon ao ტექსტი, რომელზეც თავსდება ლინკი, შესაძლებელია ქვემოთ გავუსვათ ქვეშ  $\delta$ ba $\delta$ o an dengentlas im Selvera dan movum Semanaya vida sempentlas in movum sem ევინდა ჩვეულებრივი ტექსტი განვასხვაოთ დალინკული ტექსტისაგან. სასურველი ვარიანტის არჩევის შემდეგ,  $3$ ადასტურებთ ბრძანებას ok.

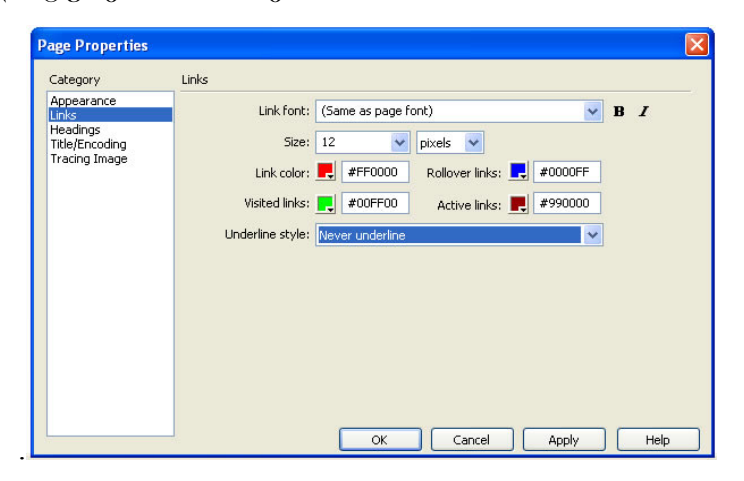

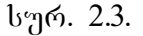

Title/Encoding-ჩანართში ვირჩევთ ქართულ შრიფტს Unicode (UTF-8). და ვადასტურებთ  $\delta$ რძანებას ok.

 $\partial_{\Omega}$ ნი $\partial_{\Omega}$ ნა: Unicode (UTF-8)  $\partial$ რიფტს ნებისმიერი კომპიუტერი აღიქვამს, იმ შემთხვევაშიც კი, თუ მასში ქართული შრიფტები არ არის დაყენებული (დაინსტალირებული).

# დავალება

- 1. web-გვერდზე აკრიფეთ ტექსტი;
- 2. აკრეფილ ტექსტს მიეცით ფერი;
- 3. ტექსტს მიეცით ზომა 16 და შრიფტი AcadNusx;
- 4. აკრეფილ ტექსტზე ლინკი მოათავსეთ სასურველ ობიექტზე.

#### 2.3. **Image - 865803790 M3003806 8M0536035**

doრითადი მენიუს **Insert** პუნქტში შევასრულოთ drdsbads Image s6 mdoad baba Bsbadb bagbus gamadob

# $\frac{1}{2}$ ფანჯარაში დავაჭიროთ ღილაკს  $\frac{1}{2}$  გამოსულ ფანჯარაში:

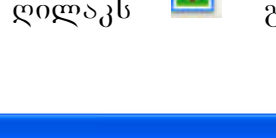

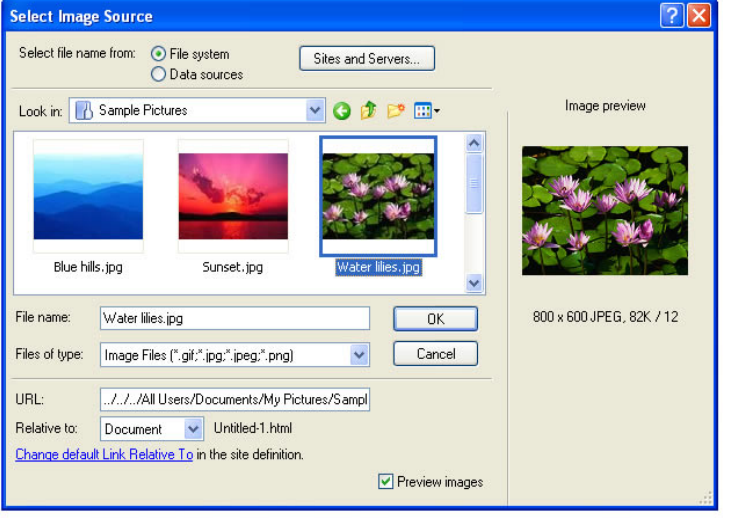

## სურ. 2.4.

 $30^\circ$ რჩევთ ობიექტს. ჩასმული Image ობიექტის თვისებათა ფანჯარაში: Image შეგვეავს სახელი, Alt გრაფში ტექსტი, რომელიც პრაუზერში მაუსის კურსორის ობიექტზე მოთავსების დროს გამოდის.

Src-გრაფიკული ობიექტის შესაბამისი ფაილის არჩევა (ამ შემთხვევაში, გრაფაში მოთავსდება moonlegte moogle bobaco.

 $Link-$ გრაფიკული ობიექტისთვის პიპერმიმართვის არჩევა.

W,H-გრაფიკული ობიექტის სიგანისა და სიმაღლის განსაზღვრა, თუ საჭიროა ობიექტის თავდაპირველი ზომების დაბრუნება; ამ ველების მარჯვნივ მდგომ ღილაკზე დაწკაპუნება.

 $\text{Align-fold}$ ულ გრაფიკულ ობიექტსა და ტექსტს  $\theta$ ორის განლაგებას სხვადასხვა ფორმით არჩევა.

Vspace-დაშორება ობიექტსა და გვერდის ზედა კიდეს შორის.

Wspace-დაშორება ობიექტსა და გვერდის  $\delta$ არცხენა კიდეს შირის.

border-ჩარჩოს სისქე თუ არ არის მითითებული ჩარჩო.

Low Src-შეგვაქვს გრაფიკული ან ტექსტური გამოსახულების ფაილი, რომელიც წინასწარ მოთავსდება მთავარი გრაფიკული ობიექტის ჩატვირთვამდე.

Edit – რედაქტირება *fw Macromedia Fireworks* 

# დავალება

1. ჩასვით სურათი;

- 2. შეუცვალეთ ზომები;
- 3. dalinkeT suraTi nebismier web-gverdze.

#### **2.4. Hyperlink** - hipermimarTvis moTavseba

doრითადი მენიუს Insert პუნქტში ვასრულებთ Hyperlink ბრძანებას ან ობიექტების ჩასმის  $\epsilon$ bელსაწყოების ფანჯარაში ვაჭერთ Common ჯგუფის Hyperlink  $\omega$ ogro $\lambda$ b.

დიალოგური ფანჯრის Text ველში შევიტანოთ ჰიპერმიმართვის სახელი. Link ველში შევიტანოთ gაილის სახელი, რომელზეც უნდა მოხდეს მიმართვა ან ფაილის მოსაძებნად დავაჭერთ საქაღალდის ნიშნაკზე და დავაწკაპუნებთ შესაბამისი ფაილის  $b$ ახელზე.

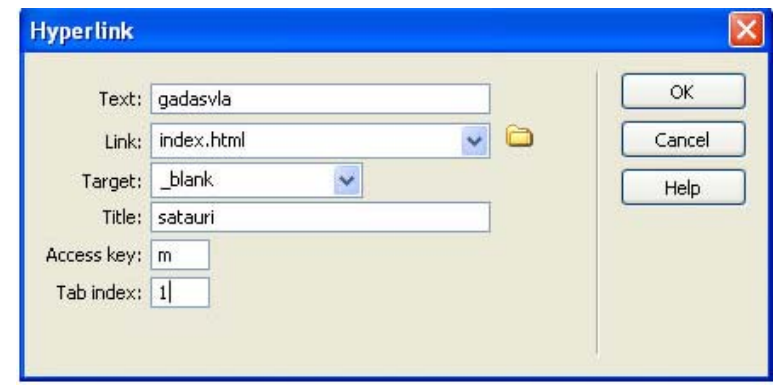

# სურ. 2.5.

 $Target$ - $39$ ლში ავირჩვთ ფანჯარას, რომელშიც უნდა გაიხსნას ჰიპერმიმართვით არჩეული ფაილი. ველის მარჯვნივ მდგომ ისრიან ღილაკზე დაჭერით გამოსული ჩამონათვალიდან შეგვიძლია ავირჩიოთ შემდეგი დარეზერვებული სიტყვები:

Blank-მიმართვის ფაილი გამოვა ახალ ფან $x$ არაში.

Parent-dodsmozol gsogoo zsdogs frameset-do sb  $\delta$ რაუზერის მთლიან ფანჯარაში.

 $Self$ -მიმართვის ფაილი გამოვა იმავე ფანჯარაში ან ფრეიმში, რომელშიც პიპერმიმართვაა მოთავსებული. ეს პარამეტრი სტანდარტულად აირჩევა.

Top-მიმართვის ფაილი გამოვა ბრაუზერის  $\partial$ თლიან ფანჯარაში.

 $\text{Title-33} \mathfrak{g} \mathfrak{g} \math$ სათაური, რომელიც გამოჩნდება პიპერმიმართვაზე  $\partial$ sabob zagberoot demosabadobsb.

Access key-მივუთითებთ ერთ ასოს, მაგალითად M. შემდეგში ამ პიპერმიმართვის ასარჩევად  $R$ ლავიატურაზე დავაჭიროთ  $Alt + M$ .

 $Tab \qquad index-3,30\&5600 \qquad 60 \&300, \qquad 603,000$  $a$ განსაზღვრავს პიპერმიმართვის არჩევის რიგს Tab დილაკზე დაჭერისას.

ობიექტზე ცალკეული მონიშნული ubnebisaTvis hipermimarTvis Seqmna. obieqtis მოთავსების შემდეგ, მოვნიშნავთ მის ცალკეულ უბანს. ამისათვის მოვნიშნავთ ობიექტს და TvisebaTa fanjaraSi avirCevT moniSvnis sxvadasxva formas, magaliTad: t Draw Polygon Hotspot გრავალკუთხედი, წრე, წირი. მონიშვნის შემდეგ, Link-ში შევიტანოთ ფაილის სახელი, რომელზეც უნდა მოხდეს მიმართვა.

**ᲓᲐᲒᲐᲚᲔᲑᲐ** 

 $a<sub>3</sub>$ ქმენით მარტივი WEB გვერდი

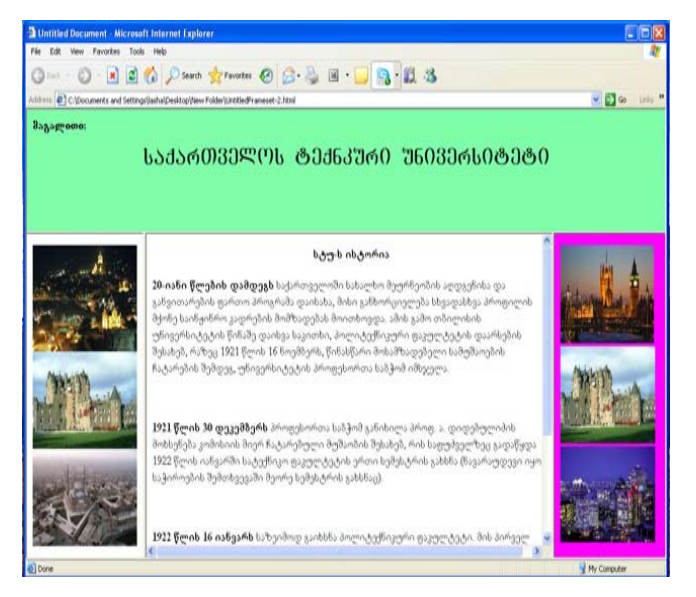

### $b$ <sub>3</sub>%. 2.6.

გამოიყენეთ ყველა ის შესწავლილი laboratoriuli samuSao, romelic aqamde განვიხილეთ.

#### 2.5. GԵᲠᲘᲚᲘᲡ ᲛᲝᲗᲐᲕᲡᲔᲑᲐ

doრითადი მენიუს Insert პუნქტში შევასრულოთ პრძანება Table ან ობიექტების ჩასმის ხელსაწყოების ფანჯარაში დავაჭიროთ Common  $x_3$ უფის Table დილაკს.

გამოსულ ფანჯარაში შევიტანოთ შემდეგი ველების მნიშვნელობები:

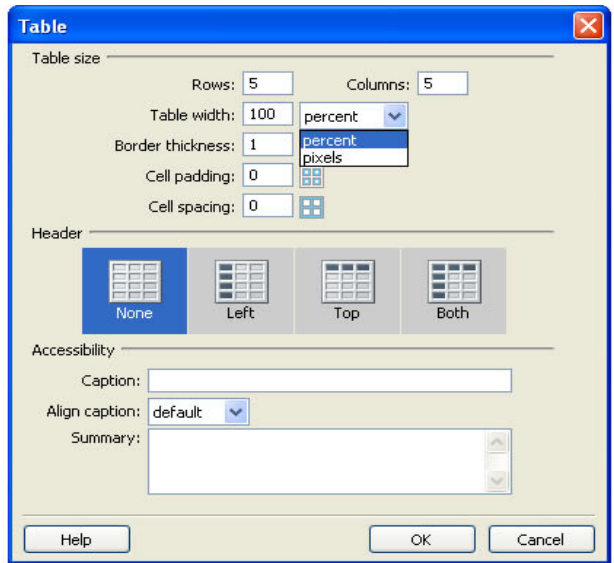

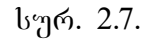

Rows-სტრიქონების რაოდენობა;

Columns-სვეტების რაოდენობა;

 $Table \twidth-<sub>6</sub>$  is the property signal polynomial signal points in the pique pique  $\delta$ პროცენტულად გვერდის სიგანის მიმართ;

Table thickness-(3brogool boofbool loolda on booda 0ია, მაშინ ჩარჩო web-გვერდზე არ გამოჩნდება; Cell padding- $\partial$ ონაცემების უჯრის გვერდების ირგვლივ დაშორება პიქსელებით;

Cell spacing- $\eta x \kappa \eta d\sigma$  denote polynogies  $\delta$  and  $\eta y$ Header-სტრიქონის ან სვეტის სათაურის, ან ორივეს ერთად არჩევა.

 $Caption -c_3$ bრილის სათაური;

Align caption 3boogob bsosgoob bpoogos top, bottom; Summary- $\beta$ bრილის აღწერის ტექსტის მოთავსება, ეს ტექსტი ბრაუზერში არ ჩანს.

# დავალება

- 1. web-ფურცელზე ჩასვით ცხრილი 3 სვეტით და
	- 3 სტრიქონით, სადაც ცხრილის სიგანე  $0.16$ ება 100%;
- 2. ცხრილის უჯრაში მოათავსეთ სურათი;
- 3. <sup>c</sup>xrilis ujrebSi CasviT teqsti.

### 2.6. Flash-**&**adu&Ob &S Flash-&O&S3300b BSbaS

doრითადი მენიუს **Insert** პუნქტში შევასრულოთ dradsba media>flash button s6 mdoad na babab ხელსაწყოების ფანჯარაში დავაჭიროთ ღილაკს  $f$ lash button გამოსულ ფანჯარაში:

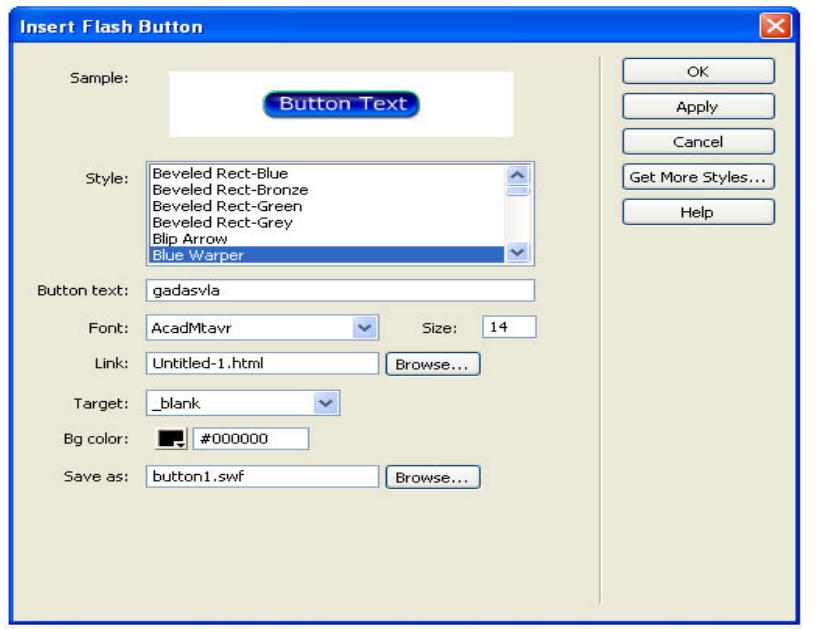

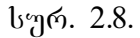

Style- 3066330 bsbangage Flash gogos3b.

Button text-შეგვყავს ის ტექსტი, რომელიც აისახება ღილაკზე.

Font -3066930 doogoob boogb.

Link-ველში შევიტანოთ ფაილის სახელი, რომელზეც უნდა მოხდეს მიმართვა.

 $Target$ - $30$ ლში  $30$ რჩევთ ფანჯარას, რომელშიც უნდა გაიხსნას ჰიპერმიმართვით არჩეული ფაილი.

ასევე შესაძლებელია **flash Text** ჩასმა,  $k$ ელსაწყოების ფანჯარაში დავაჭიროთ ღილაკს Flash  $Text$  გამოსულ ფანჯარაში:

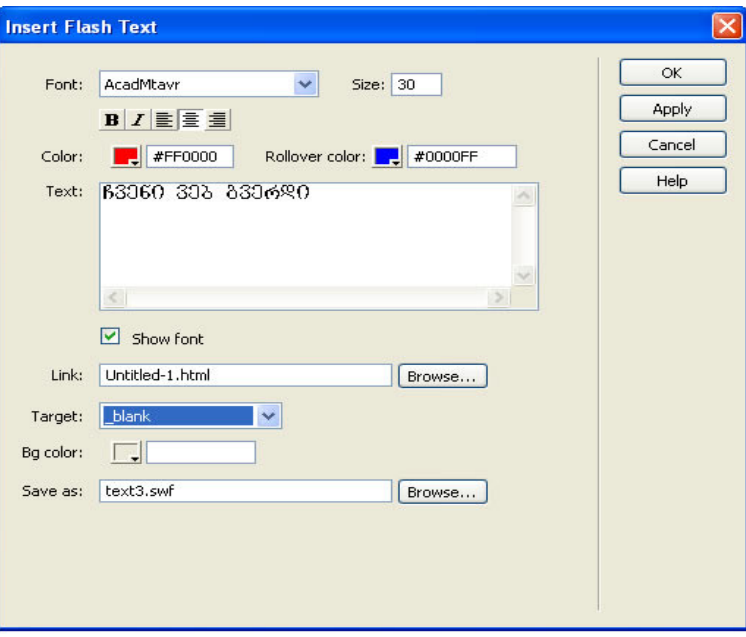

### სურ. 2.9.

ავკრიფოთ ტექსტი და შევუცვალოთ მას შრიფტი, შრიფტის ზომა, მივცეთ ფერი,  $\text{link}$ ჩანართში მივცეთ მას ლინკი (კავშირი). არჩევის შემდეგ, ვადასტურებთ ბრძანებას ok ღილაკით.

#### **R**535X735

1.  $\partial_{\Omega}$   $\partial_{\Omega}$  foo moo web  $\partial_{\Omega}$  and  $\partial_{\Omega}$ ;

2.  $100$   $33160$   $101$   $1030$   $101$   $101$   $101$   $101$   $101$ სასურველი ღილაკი, მიეცით მას ფერი, შრიფტი, და ლინკით გადადით მეორე გვერდზე;

3. dagoga zaagooba b $\delta$ bayaoo Flash Text, doacaoo მას ფერი, შრიფტი, შრიფტის ზომა და ა.შ. ლინკით გადადით პირველ გვერდზე.

#### $2.7.$  BSaMASRO 8060M 800865

ჩამოშლადი მენიუს შესაქმნელად ვირჩევთ dradobal Tag Inspeqtor >behaviors, dadgeg "+" დილაკზე დაჭერით — გამოდის კონტექსტური მენიუ,  $b$ <sub>2</sub> $\alpha$ <sub>2</sub>  $c$ <sub>2</sub> $\alpha$ <sup>6</sup> $b$ <sub>33</sub> $\alpha$  Show Pop-up menu  $\alpha$ <sup>5</sup> $\alpha$ <sup>3</sup> $\alpha$ <sub>3</sub> $\alpha$ <sup>3</sup> $\beta$ <sub>3</sub> $\alpha$ <sup>3</sup> $\alpha$ <sup>3</sup> $\alpha$ გამოსულ ფანჯარაში:

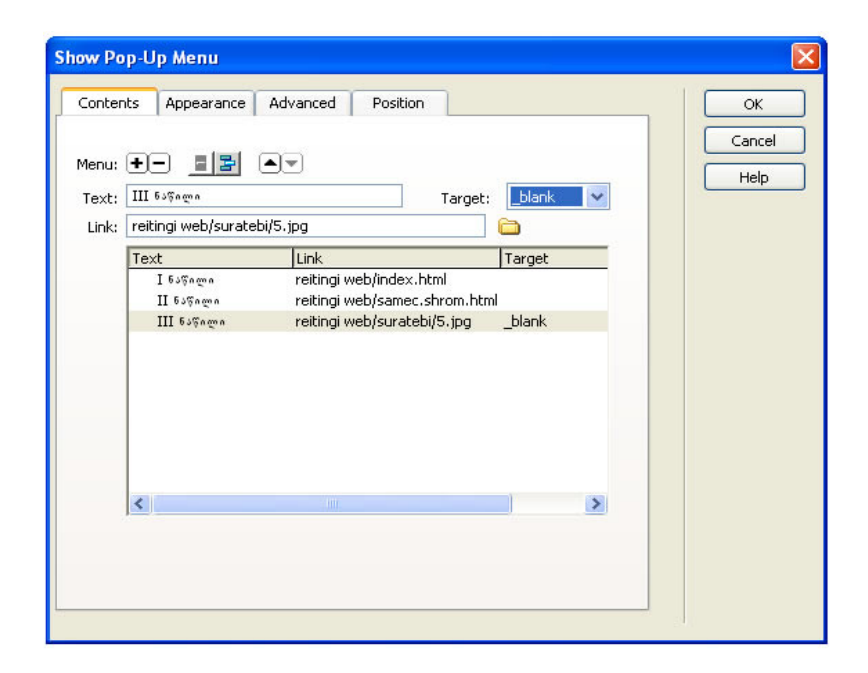

#### $b$ <sub>2.10</sub>.  $2.10$ .

content  $6s$ ნართ do Menu "+", "-"  $\frac{1}{3}$ უმატებთ ან ვაკლებთ  $b$ ამონათვალს. Link – ეს არის პიპერმიმართვა  $(a\delta a \delta b \delta b)$ .

 $Target$ -ველში ვირჩევთ ფანჯარას, რომელშიც უნდა გაიხსნას ჰიპერმიმართვით არჩეული ფაილი. ველის მარჯვნივ მდგომ ისრიან ღილაკზე დაჭერით გამოსული ჩამონათვალიდან შეგვიძლია ავირჩიოთ შემდეგი დარეზერვებული სახელები:

 $Blank - \partial \theta \partial \delta \phi$  gamova and  $\eta$ asali gamova a $\delta$ ფანჯარაში;

Parent-dodsmozol gsogo zsdozs frameset-do sb ბრაუზერის მთლიან ფანჯარაში;

Self-მიმართვის ფაილი გამოვა იმავე  $q_3$ ანჯარაში ან ფრეიმში, რომელშიც ჰიპერმიმართვაა მოთავსებული. ეს პარამეტრი სტანდარტულად აირჩევა;

Top-მიმართვის ფაილი გამოვა ბრაუზერის  $\partial$ თლიან ფანჯარაში.

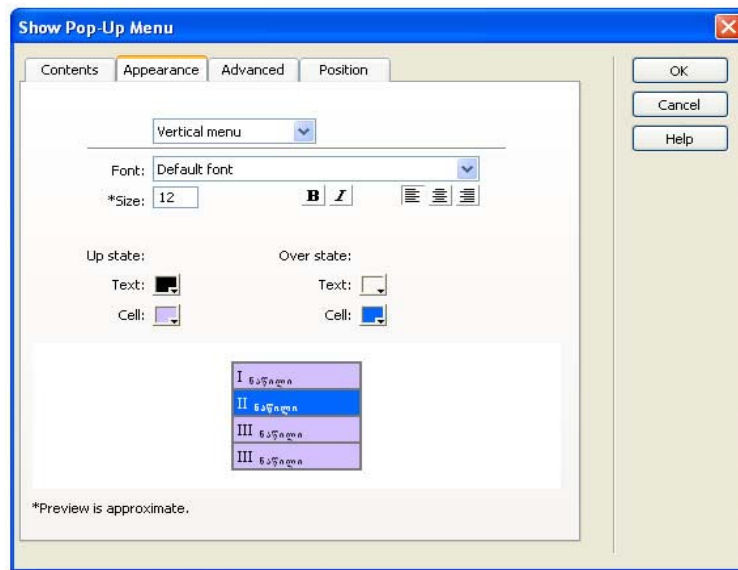

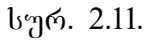

Appearance-CanarTSi virCevT; vertikalur an ჰორიზონტალურ მენიუს, აგრეთვე შრიფტს, შრიფტის ზომას, ტექსტს ვასწორებთ მარ $\chi$ ვნივ მარცხნივ ან შუაში და ტექსტს ვაძლევთ ფერს.

 $Advanced - b\delta\delta\delta\omega\omega$ 

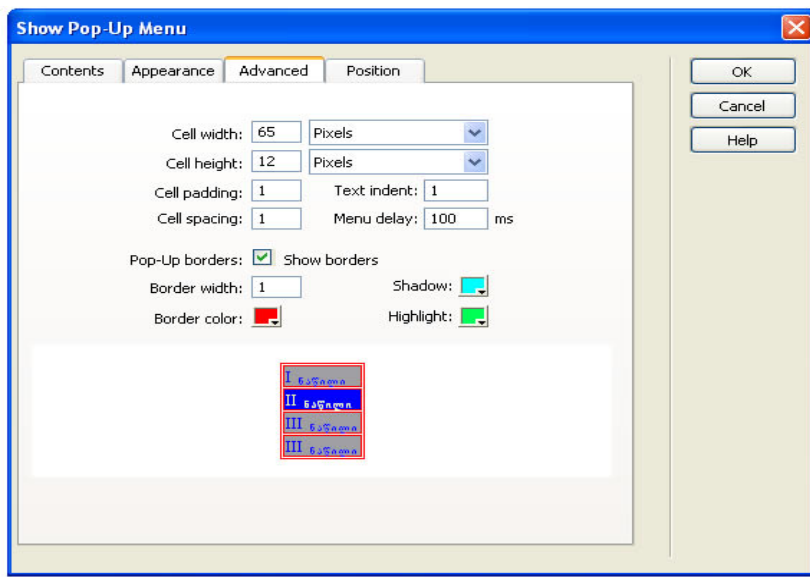

### სურ. 2.12.

Cell width -ჩამოშლადი მენიუს სიგანე.

Cell height-ჩამოშლადი მენიუს სიმაღლე.

Cell padding-უჯრაში მოთავსებული მონაცემებისა და უჯრის გვერდებს შორის დაშორება.

Cell spacing - (3boogoob უჯრებს შორის დაშორება.

border -Borbob bobda dodbagadoo.

Border color – ჩარჩოს ფერი.

Shadow- ჩრდილი.

Menu delay – ჩამოშლადი მენიუს ხაზების რაოდენობა.

Position – ამ ბრძანებით შესაძლებელია ჩამოშლადი მენიუს დაყენება ობიექტის დაბლა, დაბლა და მარჯვნივ, ობიექტის მაღლა, მაღლა და  $\delta$ არჯვნივ.

#### ᲓᲐᲕᲐᲚᲔᲑᲐ

- 1. web-გვერდზე ჩასვით თქვენს მიერ შექმნილი ღილაკი.
- 2. ჩასმულ web-გვერდზე მოათავსეთ ჩამოშლადი  $\partial_{\partial}$ <sub>bo</sub> $\eta$ .
- 3.მსგავსი WEB-გვერდი ჩამოშლადი  $\partial_{\partial}$ ნიუთი:

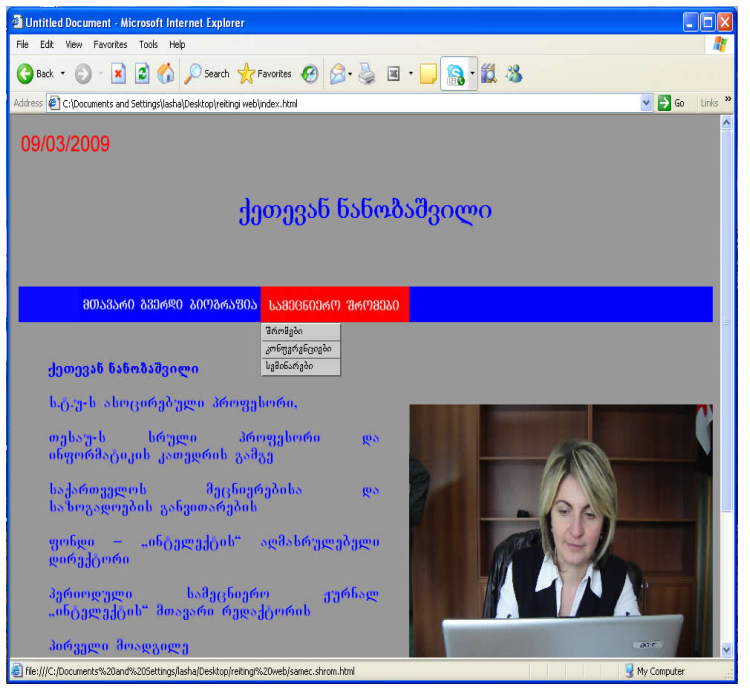

სურ. 2.13.

## 2.8. Rollover Image -Ob 8MOOS3b035

 $\text{Rollover}$  Image  $\text{Rol}$   $\partial s \gamma$  as  $\partial s \gamma$  as  $\partial s \gamma$  as  $\partial s \gamma$  as  $\partial s \gamma$  as  $\partial s \gamma$  and  $\partial s \gamma$  and  $\partial s \gamma$  and  $\partial s \gamma$  and  $\partial s \gamma$  and  $\partial s \gamma$  and  $\partial s \gamma$  and  $\partial s \gamma$  and  $\partial s \gamma$  and  $\partial s \gamma$  and  $\partial s \gamma$  and  $\partial s \gamma$  an

დაწკაპუნებით გამოვა ფანჯარა:

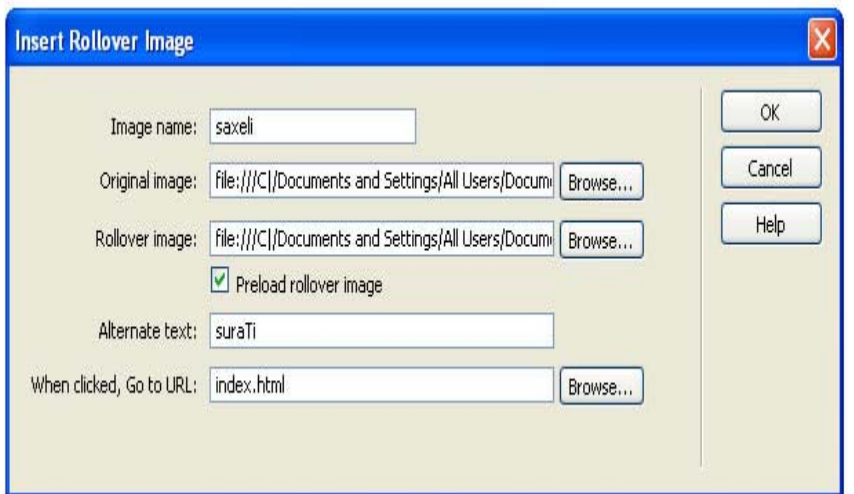

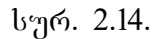

აქ შესაძლებელია ცვალებადი გამოსახულების  $b$ ასმა (ცვალებდია გამოსახულება, რომელიც სახეს  $\alpha$ ცვლის, როდესაც მასზე მაუსის ისარს მივიტანთ).

Image Name-შეგვაქვს დილაკის სურათის სახელი.

Original Image-virCevT suraTs, am suraTs ექნება პირველადი სახე.

Rollover Image ვირჩევთ გამოსახულებას, მასზე  $\partial$ აუსის კურსორის მოთავსებისას ობიექტი 'შეიცვლება. ქვეპუნქტი.

Preload rollover image - Bomongwo mboo ogob "ალამი".

Alternate Text- $a_{3}a_{3}a_{3}b_{3}b_{3}b_{0}$ , რომელიც პრაუზერში ღილაკზე მაუსის კურსორის მოთავსებისას გამოდის.

then clicked, go to URL –  $\delta \theta$  am graph danger  $\delta$ მიმართვა, რომელზეც უნდა მოხდეს გადასვლა, როდესაც დავაჭერთ ღილაკს.

## **R**535X7365

- $1.$   $\partial$  $\partial$  $\partial$  $\partial$ <sub> $\partial$ </sub> $\partial$  $\partial$  $\partial$  $\partial$  web- $\partial$  $\partial$  $\partial$  $\partial$  $\partial$  $\partial$  $\partial$ ;
- 2. Bobgoo Rollover Image;
- 3.  $\mu$ 06,300 გადადით მეორე გვერდზე.

# 2.9. ᲡᲐᲜᲐᲕᲘᲒᲐᲪᲘᲝ ᲦᲘᲚᲐᲙᲔᲑᲘᲡ ᲩᲐᲡᲛᲐ

doრითადი მენიუს **Insert** პუნქტში შევასრულოთ Navigation Bar dodsbads sh mdondendo heldol kgლსაწყოების ფანჯარაში დავაჭიროთ **Common**  xangol Navigation Bar gogosal. adol dadgas, გამოსულ ფანჯარში:

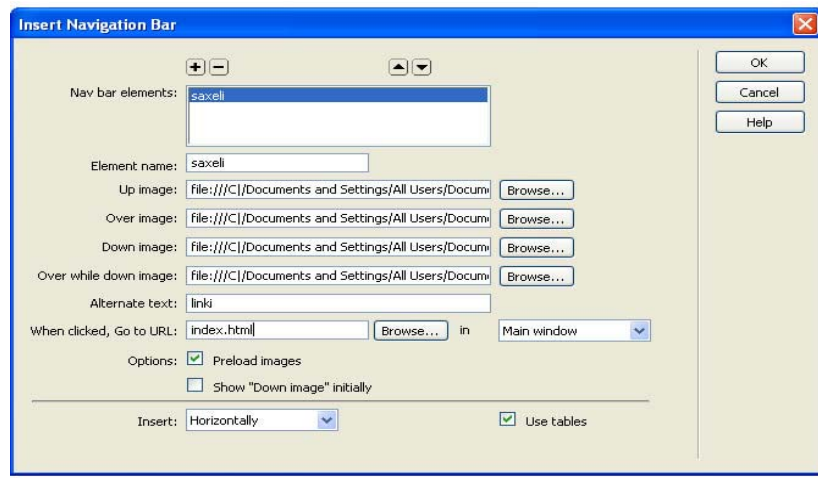

სურ. 2.15.

Navigation Bar "+" go "-" goggosandom bondo სანავიგაციო ღილაკების დამატება ან წაშლა.

Element name-gogoszob bsbago.

Up image-გამოსახულების ფაილის მითითება  $\omega$ მდგომარეობისათვის.

Over image-370000100 გამოსახულების ფაილს, ვაჭერთ ღილაკზე მაუსის კურსორს, მოთავსებისას.

Down image-370000100 gadmbabymgdob gaogub, დაჭერილი ღილაკის მდგომარეობისათვის.

Over while down image-3n momgdom asdents byggendot ფაილს, დაჭერილ ღილაკზე მაუსის კურსორის მოთავსებისას.

Alternate text- $\partial_{\Omega}$ 33 $\partial_{\Omega}$ ab  $\partial_{\Omega}$ ab $\partial_{\Omega}$  romal  $\partial_{\Omega}$ დილაკზე მაუსის კურსორის მოთავსებისას გამოვა.

When clicked, go to URL-mimarTva, romelzec  $\partial$ ოხდება გადასვლა გრაფაში in უნდა  $\partial$ ივუთითოთ, bsg უნდა გაიხსნას.

Options preload image - how ogob bsmoggo.

Show "down image"-თავდაპირველ მდგომარეობაში დილაკის დაჭერილ მდგომარეობაში ჩვენება.

 $Insert\text{-}group\text{-}a$ ჰოროზონტალური ან ვერტიკალური.

Use tables- $\alpha$ bრილის გამოყენება.

 $T$ abular data- $\alpha$ bრილური მონა $\alpha$ ემების ჩასმა გამოიყენება გარე ცხრილური მონაცემების Casasmelad magaliTad Excel-is faili ZiriTadi  $\partial_{\Omega}$  borght insert  $\partial_{\Omega}$  borghed  $\partial_{\Omega}$  as borghed  $\partial_{\Omega}$  table objects  $\partial_{\Omega}$ Import tabular გამოსულ ფანჯარაში:

 $\delta$ date file –  $\delta$ kogemebio denbarafado en graden.

 $delimiter - bga\upbeta$ gdob gadwywool godo bbgawabbga ვარიანტებით, რომლებიც იმპორტირებულ ფაილშია გამოყენებული.  $txt$  გაფართოების ფაილებისათვის ამ  $32^\circ$ ში აირევა Tab.

Table width  $\alpha$ berographender.

Cell padding-უჯრაში მოთავსებული მონაცემებისა და უჯრის გვერდებს შორის დაშორება.

Cell spacing - caboogrob nxonob domob დაშორება.

Format top row- $\alpha$ bრილის სათაურის გამოყოფა ან არგამოყოფა პირველი სტრიქონის სახით.

border-3boogob Booboob bobda.

ცხრილური მონაცემების ჩასმის შემდეგ,  $\alpha$ bრილის თვისებათა ფანჯარაში: Table ID გრაფში მივუთითებთ ცხრილის სახელს, რომელიც გამოიყენება — სკრიპტებისათვის — (მითითება აუცილებელი არ არის).

#### **ᲓᲐᲒᲐᲚᲔᲑᲐ**

- 1. Bobgoo Navigation Bar;
- $2.$  coo $6.000$  zooocoo damaa zaangoba.

# 2.10. Email link **a**gadgom barga smit book and sabook 8000586985

doრითადი მენიუს **Insert** პუნქტში შევასრულოთ **Email link** dრძანება ან ობიექტების ჩასმის xelsawyoebis fanjaraSi davaWiroT **Common**  ჯგუფის **Email link** ღილაკს. გამოსულ დიალოგურ ფან $x$ არაში:

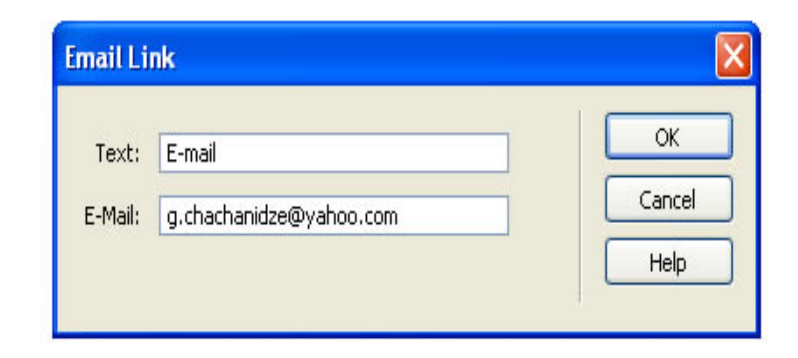

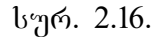

 $Text - 3.9$   $\mathbb{R}^3$   $\qquad \qquad$   $\qquad \qquad$   $\q$ რომელიც დოკუმენტში თავსდება. Email ველში **Bazo** Somo Email-ob dobsdsmoo.

### ᲓᲐᲕᲐᲚᲔᲑᲐ

1.  $b$ sb $300$  Email Link- $ob$  gro $b$  $30$  grogos $30$ . თქვენ მიერ შესწავლილი ლაბორატორიული სამუშაოს საშუალებით ააგეთ მსგავსი WEB-გვერდი:

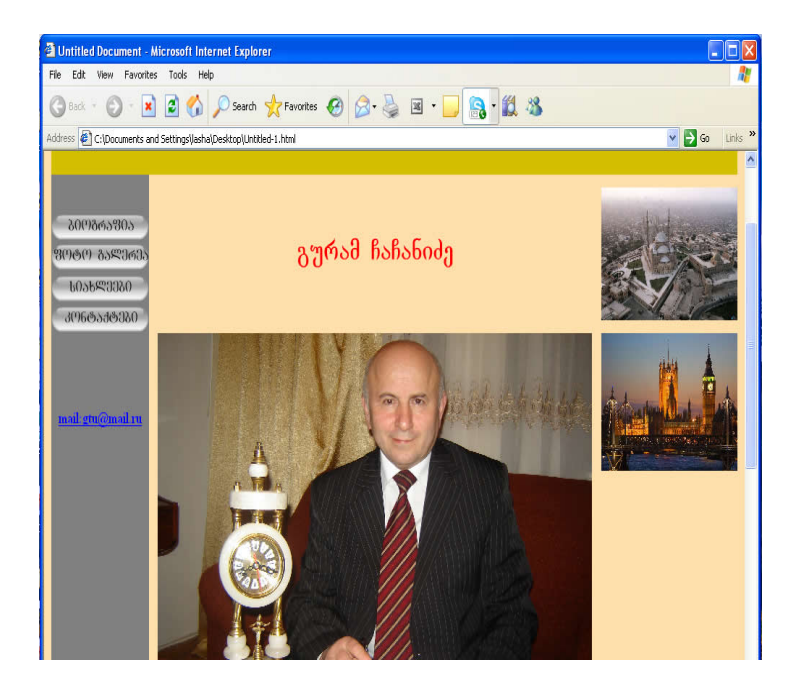

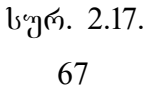

#### **2.11.Named Ancher** - niSnulis moTavseba

დოკუმენტის ცალკეულ ნაწილზე ნიშნულის მოსათავსებლად ძირითადი მენიუს **Insert** პუნქტში შევასრულოთ **Named Ancher** ბრძანება ან ობიექტების ჩასმის ხელსაწყოების ფანჯარაში დავაჭიროთ **Common** *gaggob* **Named Ancher gogood**. gadobyggo ფანჯარში:

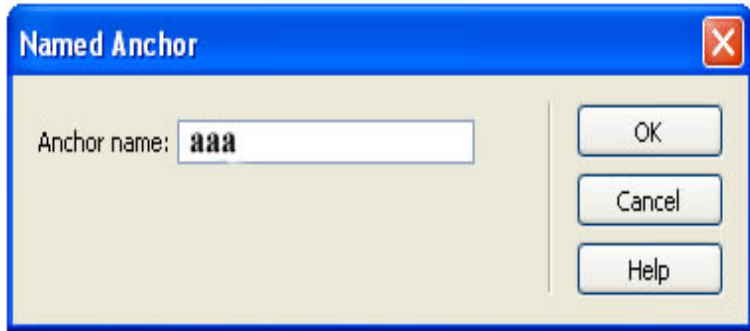

#### სურ. 2.18.

შევიტანოთ ნიშნულის სახელი, მაგალითად aaaa და დავაჭიროთ OK ღილაკს.

# ნიშნულთან დაკავშირების I **ხერ**ხი

1. მოვნიშნოთ დოკუმენტში ტექსტი ან გამოსახულება, რომლის დაკავშირება გვინდა ნიშნულთან;

- 2. ეკრანის ქვედა ნაწილში თვისებათა ფანჯრის  $Link$   $3.0^\circ$  3.308  $\delta$  m  $\mu$   $60\%$   $60$   $\infty$ ნიშნულის სახელი, მაგალითად:
	- •თუ ნიშნული იმავე დოკუმენტშია, SeitaneT #aaaa;
	- • Tu niSnuli sxva dokumentSia SeitaneT work.html#aaaa.

# ნიშნულთან დაკავშირების II ხერხი

- 1.დოკუმენტი, რომელშიც ნიშნულია ჩასმული;
- 2. მოვნიშნოთ დოკუმენტში ტექსტი ან გამოსახულება, რომლის დაკავშირება გვინდა ნიშნულთან;
- 3. მაუსის კურსორი მოვათავსოთ ნიშნულზე, მაუსის მარცხენა ღილაკზე — და Shift ღილაკზე დაჭერილი მდგომარეობით მაუსის კურსორი მოვათავსოთ ნიშნულზე ან მაუსის კურსორი მოვათავსოთ თვისებათა ფანჯარაში-Link ველის მარჯვნივ მდგომ ნიშნაკზე და მაუსის მარცხენა

დილაკზე დაჭერილ მდგომარეობით მაუსის კურსორი მოვათავსოთ ნიშნულზე.

## დავალება

1. web-გვერდზე მოათავსეთ ნიშნული.

#### 2.12. Comment - **კომენტარ**ის ჩასმა

კომენტარი არის განმარტებითი ტექსტი, რომელიც შეიძლება ჩავსვათ HTML კოდში და ჩანს მთლიანად მხოლოდ HTML კოდში code რეჟიმში; Design რეჟიმში ჩანს მხოლოდ კომენტარის მარკერი. მენიუს ზოლში ვირჩევთ პრძანებას Comment გამოსულ ფანჯარაში

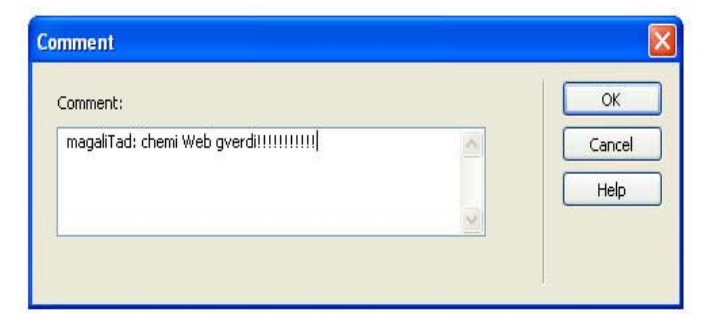

სურ. 2.19.

შეგვაქვს ტექსტი და ვაჭერთ ok ღილაკს. ჩასმული მარკერი შეგვიძლია ვნახოთ მხოლოდ  $\partial \delta \partial \phi$ ,  $\sigma \eta$   $\partial \eta$   $\partial \delta$ Invisible Elements was Preference and Invisible Elements > Comment.

JavaScript 56 VBScript-ob 9396430960b  $6$ ახვისათვის დოკუმენტს ვნახავთ  $code$  რეჟიმში, თავისუფალ ადგილზე ვაჭერთ მაუსის მარჯვენა ლილაკს, შემდეგ ვირჩევთ Functions და თუ goggdg680 dgoczagb JavaScript ab VBScripts  $\alpha$ უნქციებს, გამოჩნდება ამ $\alpha$  Functions ქვემენიუში.

### დავალება

1. შექმენით მარტივი web-ფურცელი და HTML რედაქტორში ჩასვით კომენტარი.

#### **2.13. Insert date** TariRis Casma

 $\partial_{\Omega}$ ნიუს ზოლში ვირჩევთ პრძანებას Insert date, ან ობიექტების ჩასმის ხელსაწყოების ფანჯარაში posaskommon **Common** *xarigot* Date poposab, გამოსულ ფანჯარაში:

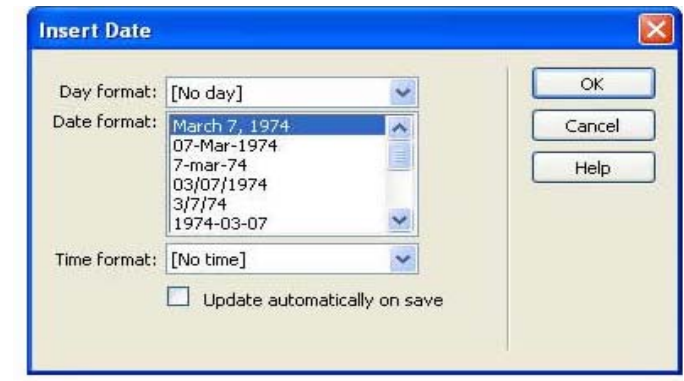

### სურ. 2.20.

Day Format – ვირჩევთ დღეების ჩაწერის ფორმატს.

Tate Format –  $3066230$   $\omega$ s Cheven bs and Tate ფორმატს.

 $Time$  Format –  $3066230$  group  $68\%$  and  $90638\%$ .  $\sigma$ <sub>7</sub>  $\sigma$ <sub>330</sub> $\sigma$ 6<sub>239</sub> approximation on save,  $\sigma$ <sub>3</sub>3 $\sigma$ <sub>6</sub> დოკუმენტის ყოველი დამახსოვრებისას, თარიღი განახლდება.

#### ᲓᲐᲕᲐᲚᲔᲑᲐ

1. web-გვერდზე ჩასვით დრო და თარიღი. მოახდინეთ მისი განახლება.

# 2.14. ১**৮১**km css სტილის შექმნა (css - 3 სიკური  $100$  m 3200  $100$  m  $100$  cascading style sheets)

 $\text{css}$  სტილების ხელსაწყოების ფანჯრის  $a^3$ გამოსატანად ძირითად მენიუს Windows პუნქტში ვასრულებთ.  $\csc$  styles  $\log$  სელსაწყოების ფან $\chi$ არა გამოიყენება css სტილების შესაქმნელად, რედაქტირებისათვის და სტილების წასაშლელად, აგრეთვე დოკუმენტის სტილის დასანიშნად. ახალი css სტილის შესაქმნელად css სტილის ხელსაწყოების  $935$   $835$   $830$   $331$  $100$  New css style  $90$  $931$ .

 $\delta$  თვისებათა ფანჯარაში Style > Manage styles...> New. ამის შემდეგ, გამოსულ დამატებით  $q_3$ ანჯარაში: Name გრაფში შეგვაქვს სახელი.

Selector Type –  $3066330$  Class ( $333309000$  $\varphi$ ავუნიშნოთ ნებისმიერ ტეგს).

Define in 306  $\beta$ 130 New style Sheet File,  $\omega_{\gamma}$  a 30  $\delta$ გარე სტილის შექმნა, ან ვირჩევთ This Document onle, თუ გვინდა მხოლოდ მოვნიშნოთ დოკუმენტისათვის ამ სტილის დანიშვნა. ბოლოს ვაჭერთ ok.

გამოსულ დამატებით ფანჯარაში შეგვაქვს ჩვენთვის სასურველი სტილის პარამეტრები და პოლოს ვაჭერთ ok.

სტილის დანიშვნა ობიექტისათვის. დოკუმენტში მოვნიშნავთ ტექსტს, რომლისთვისაც გვინდა სტილის დანიშვნა, ამის შემდეგ:

- $\bullet$  თვისებათა ფანჯარაში  $\bullet$  Style ავირჩევთ  $\text{css}$ bogoob bobagob ob
- • $\text{CSS} = \text{b}$ ტილის ხელსაწყოების ფანჯარაში  $\alpha$ ავაჭერთ მაუსის ღილაკს შესაბამის  $CSS$ სტილის სახელს და კონკრეტულ მენიუში ვასრულებთ Apply-ს.

#### $2.15.$  80680301 306865 SS  $\delta$ 5068035

.<br>ფორმები წარმოადგენს Web-გვერდების სპეციფიკურ ობიექტებს, რომელთა დანიშნულებაა  $Web$ -გვერდებიდან  $Web$ -სერვერებზე გარკვეული ინფორმაციის გადაცემა. ფორმის ობიექტებს შიეკუთვნება ტექსტური ველები, გადამრთველები, ალმები, განშლადი სიები და სხვ.

73

ტექსტური ველის მოთავსება  $Text$  Filed – ტექსტური ინფორმაციის შესატანად გამოიყენება, ტექსტური ველის თვისებათა ფანჯარაში:

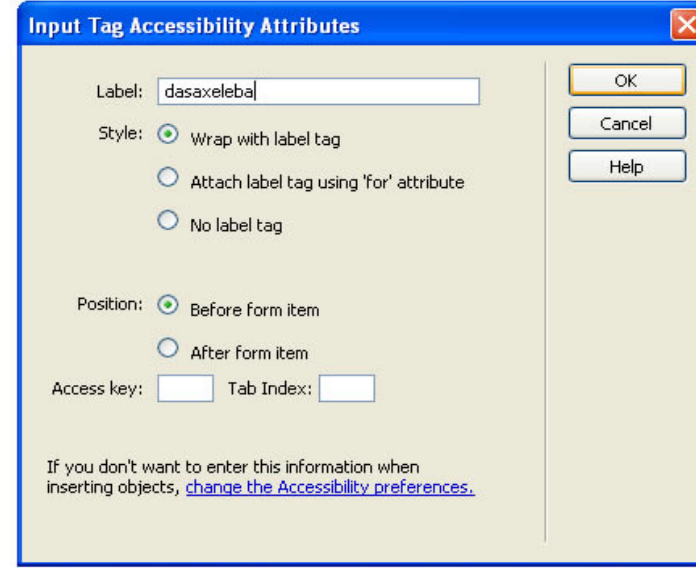

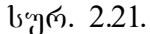

Text Filed – ნაჩვენები ფორმის სახელი (Text Filed).  $Type$  > Single Line –  $633\%$  mga behavio stripped  $30<sup>cm</sup>$ o.

Multi Line –  $\partial \omega_3$  $33\mathcal{R}^{00}$ .

 $P$ assword –  $\delta$ აროლის შეტანისათვის, ამ შემთხვევაში ტექსტურ ველში შეტანის დროს  $\mathbf{b}$ იმბოლოები გამოი $\mathbf{b}$ ახება  $\mathbf{X}\text{-}\mathbf{o}$ .

 $Char$  width –  $\partial_{0}$  mondo  $\partial_{0}$   $\partial_{1}$  width –  $\partial_{0}$ სიმბოლოების რაოდენობა, რომლებიც ტექსტურ ველში შეიძლება გამოჩნდეს. ტექსტურ ველში შეიძლება შევიტანოთ უფრო მეტი სიმბოლოები, რომელთა რაოდენობა აღემატება ამ პარამეტერს და  $\theta$ თლიანად გადაეცემა Web-სერვერს. ტექსტურ ველში მაქსიმალური დასაშვებ სიმბოლოთა შეტანა განისაზღვრება მომდევნო პარამეტრით.

Max chars – სიმბოლოთა მაქსიმალური რაოდენობა, რომელთა შეტანა შეგვიძლია ტექსტურ ველში. გამოიყენება საფოსტო ინდექსის შესატანად საჭირო რაოდენობის მისათითებლად,  $\delta$  as depending bar distributions of  $\delta$  and  $\delta$ სიმბოლოზე მეტი რომ არ შევიტანოთ; თუ მომხმარებელი მაქსიმალურ სიმბოლოზე მეტს  $\alpha$ agish, and gericht gaislanding baggaismis berichten.

 $Init$  val – ტექსტურ ველში თავდაპირველად მოსათავსებელი ტექსტის შეტანა, რომელიც არ არის აუცილებელი.

 $Wrap - \omega_{\mathfrak{A}}$  soofgares off,  $\partial s \partial \omega_{\mathfrak{A}}$  and  $\partial s$  $\alpha$ კრეფის დროს ტექსტის ველის სიგანეზე უფრო მეტი სიმბოლოთა აკრეფისას, მომდევნო სტრიქონზე გადასვლა არ მოხდება და გაგრძელდება იმავე სტრიქონში.

თუ არჩეულია Default – ამ შემთხვევაში ტექსტურ ველზე უფრო მეტი სომბოლოთა რაოდენობაა. აკრეფის შემთხვევაში მოხდება მომდევნო სტრიქონზე გადასვლა.

Virtual –  $0.02930$ ,  $60.8$  Default  $0.03$   $0.856$ b $0.839$  $0.09$ , რომ Web-სერვერს გადაეცემა ერთი სტრიქონი.

Physical –  $0.029$ , rogorog Defaolt  $\varphi$  is  $0.039$  imave sample. გადაეცემა.

#### 2.16. Hidden Filed – **B**১რუᲚ೧ 3ᲔᲚᲘᲡ ჩᲐᲡᲛᲐ

ეს ველი გამოიყენება იმ ინფორმაციის დამახსოვრებისა და შემდეგ Web-სერვერზე გადასატანად, რომელიც მომხმარებლისთვის დაფარულია. **Insert** პუნქტში შევასრულოთ **Froms** > Hidden Filed drods6gds s6 mdogdendob bsbdob xelsawyoebis fanjaraSi davaWiroT **Froms**   $x_0$ უფის Hidden Filed დილაკს. ამ ველის თვისებათა . ფანჯარაში Velue გრაფში შეგვაქვს ტექსტი, რომელიც მომხმარებლისთვის დაფარულია. ამის შემდეგ გამოსულ ფანჯარში:

მრავალ სტრიქონიანი ტექსტური \_ ველის შექმნა Textarea.

გამოიყენება მრავალსტრიქონიანი ჩვეულებრივი ან პაროლის შემცველი ტექსტების შესაქმნელად, ozo Text Filed Andles moo angool woondsol dosasgoსტრიქონიანი ტიპის კერძო შემთხვევას წარმოადგენს.

#### 2.17. **აᲚმ**0ს Checkbox ჩასმა

უმთავრესად გამოიყენება ჯგუფურად და ემსახურება შესაძლო ვარიანტებიდან  $(\partial \omega_0 - \partial \omega_1)$  ( $(\partial \omega_1 - \partial \omega_2)$  and  $(\partial \omega_2 - \partial \omega_3)$  and  $(\partial \omega_2 - \partial \omega_4)$  and  $(\partial \omega_3 - \partial \omega_4)$ თვისებათა ფანჯარაში:

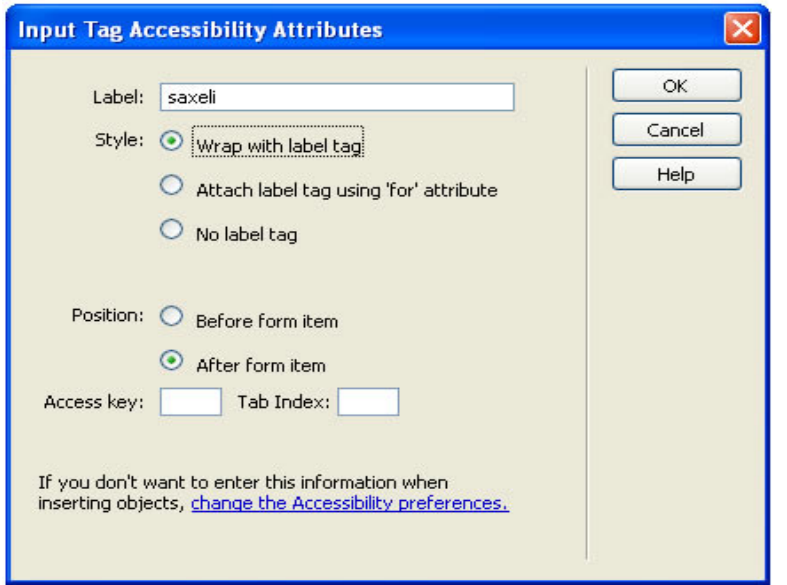

სურ. 2.22.

Checkbox value –  $\partial_{3}$ 333 $\partial_{3}$ ab abo $\partial_{3}$ gwoods, romalgwoods, roman $\alpha$ ალმის ამორჩევის შემთხვევაში, გადაეცემა Webსერვერს.

Initial state agedabiling and speech and the Checked and Unchecked არჩეულ მდგომარეობაში.

გადამრთველების Radio Button ჩასმა. გადამრთველები ჯგუფურად გამოიყენება და მისი დანიშნულებაა რამდენიმე შესაძლო ვარიანტებიდან  $(m68)$  (მონაცუმებიდან) ერთ-ერთის ამორჩევა. Radio Button თვისებათა ფანჯარა ზევით განხილულ Checkbox ობიექტის ანალოგიურია.

#### 2.18.  $\delta$ S&Sam030\\cdot330\\cdot3 \\cdot330\\cdot3 Radio group  $\delta$ S\t3S

ქმნის გადამრთველების ჯგუფს, გამოსულ დამატებით ფანჯარაში:

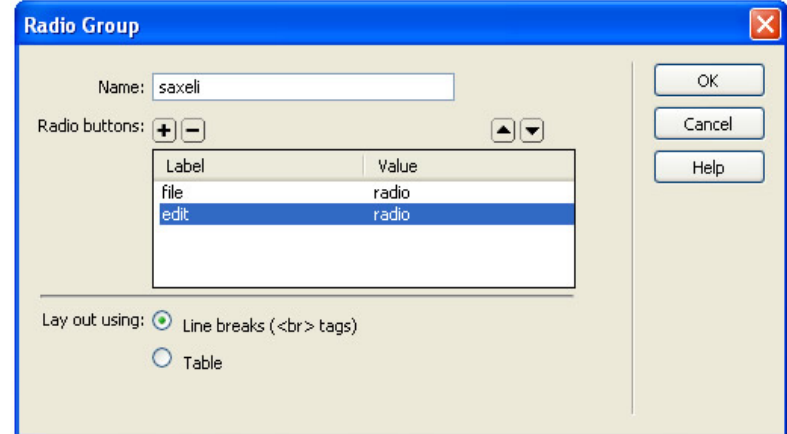

#### $b^{\prime}$ ერ. 2.23.

Name-შეგვაქვს გადამრთველების ჯგუფის სახელი, "+" გადამრთველი დაემატება  $x$ გუფში. "-" გადამრთველის მოხსნა.

Loyout using –  $\sigma_{\eta}$  agoon Line break, გადამრთველები განლაგდება ცალკეულ სტრიქონში, kოლო Table არჩევის შემთხვევაში, გადამრთველები მოთავსდება ერთსვეტიან ცხრილში. გადამრთველი  $\alpha$ ქნება მარცხნივ, ხოლო წარწერა იქნება მარჯვნივ.

#### 2.19. მანშᲚაᲦᲘ მᲔᲜᲘ**ᲣᲡ Ტ**ᲘᲞᲘᲡ List Menu ᲡᲘᲘᲡ ᲩᲐᲡᲛᲐ

განშლად სიიდან შესაძლებელია რამდენიმე სიის ელემენტის არჩევა, ხოლო მენიუს ტიპის სიიდან შესაძლებელია ერთი სიის ელემენტის  $\alpha$ არჩევა, ამ ობიექტის თვისებათა ფანჯარაში:

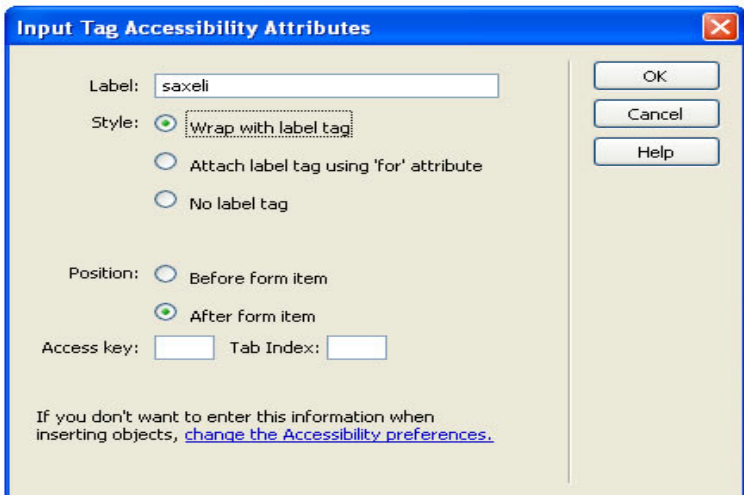

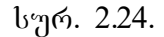

Select-მენიუს სახელი.

 $Type-go66g30$  boob  $603b$ .

List Values-შეგვაქვს სიის ელემენტები (მნიშვნელობები). ამ დროს გამოდის დამატებითი ფანჯარა, რომელშიც "+" და "-" ღილაკებით ხდება სიაში ელემენტის დამატება და მოხსნა (წაშლა). თითოეული ელემენტისათვის შეგვყავს სახელი (წარწერა) და მნიშვნელობა, რომელიც გადაეცემა  $Web$ - $b_3$ რვერს. ამ ელემენტის არჩევის შემთხვევაში, momentime amadabool bobamb aamam Item lable  $\iota$ 33  $\iota$ 89  $\iota$ 99  $\iota$ 99  $\iota$ სტრიქონში და ვკრეფთ მნიშვნელობას.

 $Initially \text{selected-}3066230$   $book \text{gen3}6636$ , რომელიც თავიდანვე იქნება არჩეული.

 $Height$  (List  $\sigma_{230}$ dobso $30$ )  $3300$ ელემენტის რაოდენობას, რომელიც თავდაპირველად იქნება გამოტანილი სიაში, დანარჩენების ჩვენებისთვის გამოიყენება გადაფურცვლის ზოლები.

 $S_{\text{elections}} - \omega_{\text{M}}$  მონიშნულია, შეიძლება ერთზე შეტი ელემენტის არჩევა.

#### 2.20. Laver **3060b f**bb0b

უკვე განვიხილეთ ცხრილი, სადაც მისი უჯრების საშუალებით Web-გვერდზე ჩავსვით ტექსტი და გრაფიკული ობიექტები. ცხრილის გარდა, ასევე შეგვიძლია გამოვიყენოთ **Layer**  $\delta$ რძანება, რის საშუალებითაც შევძლებთ Webგვერდზე ჩარჩოში მოვათავსოთ ობიექტი.

ამისათვის შევასრულოთ პრძანება სტანდარტული მენიუს Leyout ჩანართში ავირჩიოთ brandba Draw Layer **in America Semina Semina Semina Semina Semina Semina Semina Semina Semina Semina Semina Se**  $Web$ -ghang da va  $abs$  absert provided when  $p_3$  and  $p_8$ მისი ზომების გაზრდა ან დაპატარავება, ვცვლით Properties ჩანართში. განვიხილოთ მაგალითი: Layerში სურათის ჩასმა. ვდგებით ლეიერში და  $a_3$ ასრულებთ ბრძანებას Insert > Image. ვირჩევთ  $\delta$ სასურველ სურათს და ვადასტურებთ ბრძანებას ok.

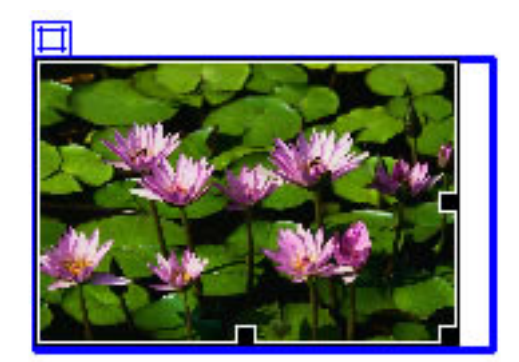

სურ. 2.25.

#### **ᲓᲐᲕᲐᲚᲔᲑᲐ**

- 1. Web-გვერდზე ჩასვით ორი **Layer;**
- 2. ერთში მოათავსეთ სურათი;
- 3. მეორეში <sub>(</sub>კხრილი.

#### 2.21. ᲡᲐᲘᲢᲘᲡ ᲐᲢᲕᲘᲠᲗᲕᲐ ᲡᲔᲠᲕᲔᲠᲖᲔ

როდესაც შევქმით web-ფურცელს (შაბლონს), ამის შემდეგ იგი განთავსდება სერვერზე. განვიხილოთ web-გვერდის ატვირთვა Macromedia  $d$ reamweaver- $\frac{1}{2}$  and  $\frac{1}{2}$  and  $\frac{1}{2}$  and  $\frac{1}{2}$  and  $\frac{1}{2}$  and  $\frac{1}{2}$  and  $\frac{1}{2}$  and  $\frac{1}{2}$  and  $\frac{1}{2}$  and  $\frac{1}{2}$  and  $\frac{1}{2}$  and  $\frac{1}{2}$  and  $\frac{1}{2}$  and  $\frac{1}{2}$  and  $\frac{1}{2}$  a დავარეგისტრიროთ — საიტი, — შევდივრათ სტანდარტული მენიუს **site** ჩანართში, ვირჩევთ  $M$ anage Sites  $\partial_{\eta}$ 6,  $\partial_{\eta}$  and  $\partial_{\eta}$  and  $\partial_{\eta}$  virtual  $\partial_{\eta}$ sbsgob New.

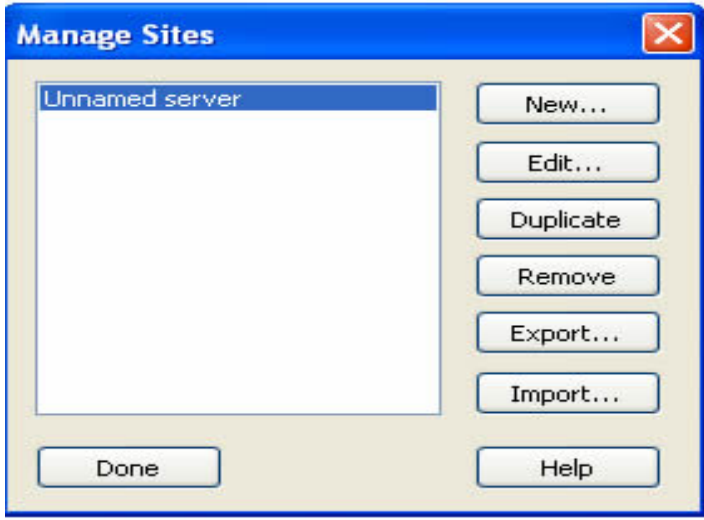

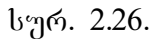

Site Definition gsb & sos do goodhggo hsbsoon Advansed-b. გამოსულ ფანჯარაში Local Info ვავსებთ ბრძანებებს,  $b$ ადაც:

Site name –  $b$ so $\beta$ ob  $b$ s $\beta$ gmos;

Local root folder –  $\gamma$ moongdon od googen, romagenous ატვირთვაც გვინდა,

Link relative to –  $\alpha_0$  and  $\alpha_1$  and  $\alpha_2$  and  $\alpha_3$  Document- $\alpha_1$ ,

HTTP address - საიტის Web-გვერდის მისამართია.

ამ ფანჯრის შევსების შემდეგ გადავდივართ მომდევნო ჩანართზე Remote Info და

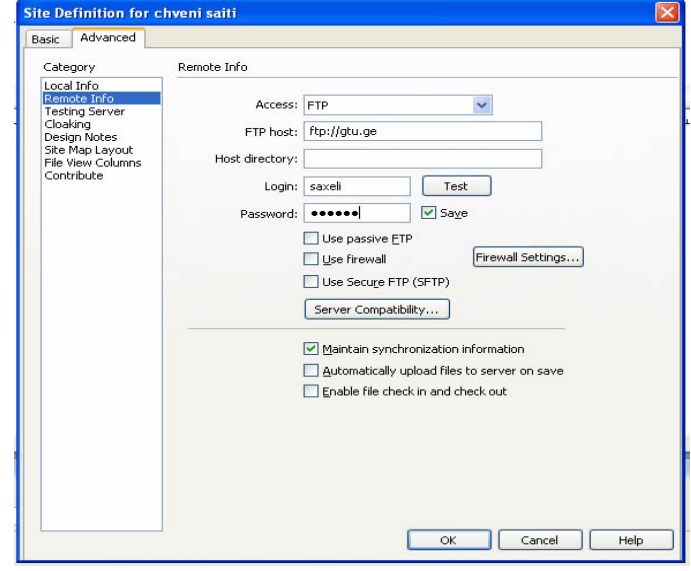

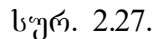

გამოსულ ფანჯარაში  $\overline{\text{Access}}$  ჩამონათვალში

 $\sigma$ გირჩიოთ FTP, სადაც:

 $FTP$  host –  $\partial_{3}$ aga $\partial_{3}$ b  $FTP$   $\partial_{0}$ b $\partial_{0}$ sofono,

 $Login - FTP$   $bsb$ ggoo,

Password – FTP 3აროლი.

 $a_0$  as  $a_0$  as  $a_1$  and  $a_2$  and  $a_3$  are  $a_4$  and  $a_5$  and  $a_6$  are  $a_7$  and  $a_8$  are  $a_7$  and  $a_8$  are  $a_7$  and  $a_8$  are  $a_7$  and  $a_8$  are  $a_7$  and  $a_8$  are  $a_7$  are  $a_8$  are  $a_7$  are  $a_8$  are  $a_$ მონაცემების შეტანის შემდეგ, დავაჭერთ ღილაკზე Test, დატესტვის შემდეგ კი, ბრძანებას ვადასტურებთ ok gogoszoo.

# დავალება

- 1. თქვენ მიერ გაკეთებული web-გვერდი ატვირთეთ სერვერზე;
- 2. განაახლეთ ატვირთული ფაილი;
- 3. წაშალეთ ატვირთული ფაილი სერვერიდან.

#### III 01530

### გ<sub>რ</sub>აფიკული <sub>რ</sub>ეღაქტორი Macromedia Fireworks <sub>-</sub>

#### 3.1.. ১৮১ᲚᲘ ᲓᲝᲙᲣᲛᲔᲜᲢᲘᲡ ᲨᲔᲥᲛᲜᲐ

გავხსნათ პროგრამა Fireworks, რომელიც

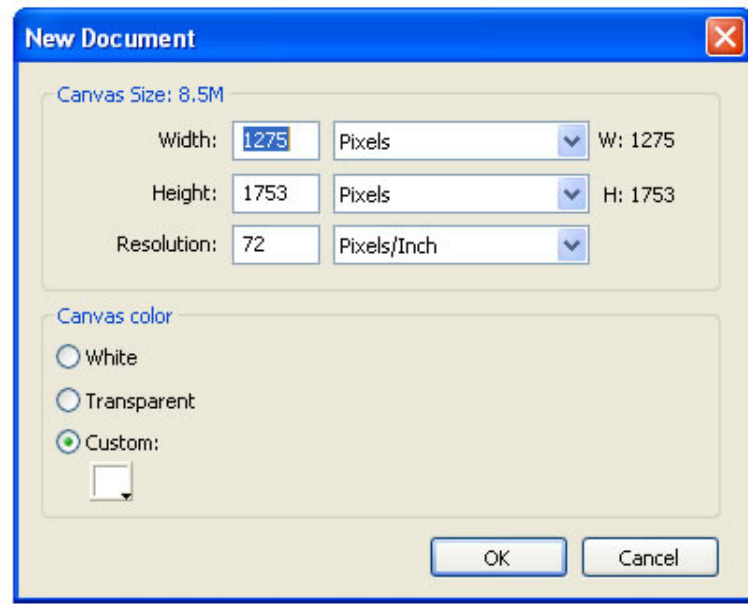

Macromedia-ს პროგრამული პაკეტია და შევქმნათ  $\delta$ abago go $\alpha$  and  $\delta$   $\delta$  and  $\delta$   $\delta$   $\delta$   $\delta$   $\delta$ კლავიატურის მეშვეობით (Ctrl+N). გამოსულ

 $q_3$ ან $\chi$ არაში ვირჩევთ დოკუმენტის ფონის ფერს,  $\log$ ანისა და სიმაღლის ზომას - პიქსელებით.

სურათის ან მისი ფენის ზომების შესაცვლელად გავცემთ ბრძანებას:

> $Modify > Canvas > Image Size by shows the following:$ Modify > Canvas > Image Canvas goot  $\delta$  and  $\delta$  $Modify > Canvas > Image$  Color grobol grapho.

#### 3.2. ᲝᲑᲘᲔᲥᲢᲘᲡ ᲛᲝᲜᲘᲨᲕᲜᲘᲡ ᲑᲠᲫᲐᲜᲔᲑᲔᲑᲘ

სურათის რედაქტირებისათვის აუცილებელია მისი მონიშვნა; სწორედ, ობიექტის (სურათის)  $\partial$ ოსანიშნად გამოიყენება Bitmap-ის ბრძანებები:

Marquee tool  $\Box$  -  $\delta \partial$  gog  $\delta \partial \partial \partial$  badged  $\delta \partial \partial$  $\theta$ ოინიშნება მართკუთხედის ფორმით.

Polygon Lasso tool  $\Box$  - byposon denoto data წერტილებით.

Magic Wand tool  $\longrightarrow$  - begrowth and  $\longrightarrow$ ერთნაირ ფერებს.

#### 3.3.ოპიექტის რეფაქტირეპის პრძანეპეპი

სურათის შესაცვლელად შეიძლება გამოვიყენოთ რედაქტირების ღილაკები, ესენია: . ფანქარი, ფლომასტერი, ასევე ფერების კოპირების დილაკი და საშლელი. განვიხილოთ თითოეული  $\delta$ ათგანი ცალ-ცალკე:

Pencil tool  $\mathscr{P}$ - looks  $\beta$ saa gob $\beta$ smo; Brush tool  $\mathscr{I}$  - bsbs $\upbeta$ sgo gyp $\upbeta \times \circ$ ; Eraser tool  $\mathscr{D}_{-}$  ls dengton; Blur tool  $\qquad \qquad$  -

Rubber Stamp tool  $\mathbb{S}$  -  $\alpha$ gg  $\alpha$ bob  $\alpha$ ღილაკი.

ეს ღილაკი ცოტა რთული გამოსაყენებელია. პირველ რიგში ვირჩევთ ღილაკს, მივდივართ სურათზე და რომელი ფერიც ჩვენთვის მისაღებია, ვდგებით იმ ადგილზე; შემდეგ ვაჭერთ კლავიატურაზე Alt ღილაკს და აირჩევა ის ფერი, რომელიც Alt ღილაკით დავაფიქსირეთ.

#### 3.4. $1$ :შრათზე ტექსტისა Და გეოგეტრიული ೪ᲘᲒᲣᲠᲔᲑᲘᲡ ᲛᲝᲗᲐᲕᲡᲔᲑᲐ

მოცემული ნაწილი ეძღვნება სურათზე ტექსტების, ტექსტების ეფექტებისა და სხვადასხვა გეომეტრიული ფიგურების ჩასმას. აქ მოყვანილი ტექსტის ეფექტებით თქვენ შეძლებთ გაალამაზოთ web-გვერდები და არა მარტო ისინი.

სტანდარტულ მენიუში ავირჩიოთ საწერი xelsawyo Text tool da avkrifoT sasurveli  $\beta$ ad $\beta$ o,  $\beta$ s asgroms $\varphi$ :

**\\`&`J``Q`Q`@**\

 $\mu_{\rm B}$ ლსაწყოს არჩევის შემთხვევაში, ავტომატურად  $a$ გამოდის მისი თვისებების შესაბამისი ფან $\chi$ არა:

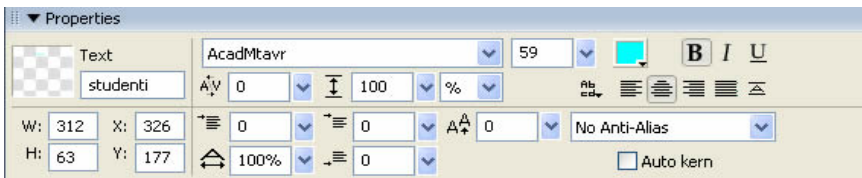

აქ შეგიძლიათ შეცვალოთ ტექსტის: ზომა, ფერი, შრიფტი, სტილი და ა.შ.

გეომეტრიული ობიექტების ჩასასმელად ვასრულებთ ბრძანებას, Vector ჩანართში ვირჩევთ სასურველ გეომეტრიულ ფიგურებს და ვხატავთ ფურცელ $^6$ ე:

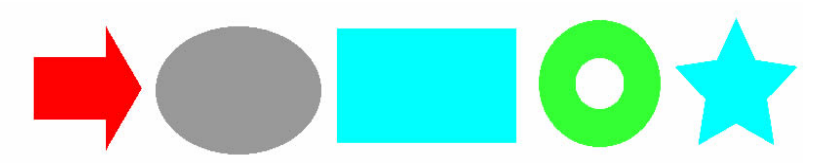

goგურების წაშლა; ვნიშნავთ ობიექტს და დავაჭერთ Delete cocosab.

#### 3.5.ᲡᲣᲠᲐᲗᲖᲔ ᲚᲘᲜᲙᲘᲡ ᲛᲝᲗᲐᲕᲡᲔᲑᲐ

სურათზე ლინკის მოსათავსებლად გამოიყენება web-ჩანართი. ავირჩიოთ ბრძანება Rectangle Hostspot Tool :

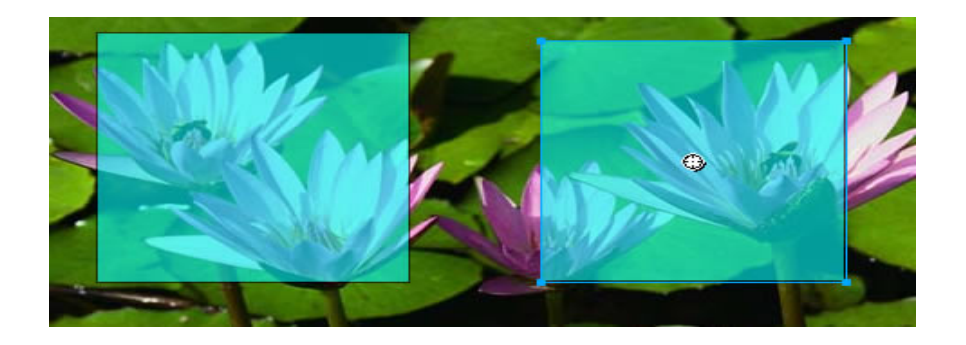

ლინკი მოვათავსოდ სასურველ ადგილას. თვისებათა მენიუში Link უჯრაში ვუთითებთ ფაილის მისამართს, Alt უჯრაში ვწერთ ტექსტს, რომელიც კურსორის მოთავსებისას გამოჩნდება;  $Target$ - $39$ ლში  $30$ რჩევთ ფანჯარას, რომელშიც უნდა გაიხსნას ჰიპერმიმართვით არჩეული ფაილი. ველის მარჯვნივ მდგომ ისრიან ღილაკზე დაჭერით გამოსული ჩამონათვალიდან შეგვიძლია ავირჩიოთ შემდეგი დარეზერვებული სახელები:

Blank-მიმართვის ფაილი გამოვა ახალ ფანჯარაში;

Parent-მიმართვის ფაილი გამოვა frameset-ში ან ბრაუზერის მთლიან ფანჯარაში;

93 Self -მიმართვის ფაილი გამოვა იმავე  $q_3$ ანჯარაში ან ფრეიმში, რომელშიც ჰიპერმიმართვაა მოთავსებული. ეს პარამეტრი სტანდარტულად აირჩევა.

Top-მიმართვის ფაილი გამოვა ბრაუზერის  $\partial$ თლიან ფანჯარაში.

#### 3.6. ᲤᲔᲠᲔᲑᲘᲡ ᲩᲐᲡᲛᲐ

სურათზე ფერების ჩასხმა და ფერების შეცვლა, ერთ-ერთი მთავარი ფუნქციაა.

ობიექტზე ფერების ჩასასხმელად გამოიყენება Colors  $h$ <sub>2</sub> Eyedropper tool and  $\alpha$  energy compared  $\alpha$ შეგიძლიათ აირჩიოთ ნებისმიერი ფერი რომელსაც  $\partial \sigma$ ნი შნავთ:

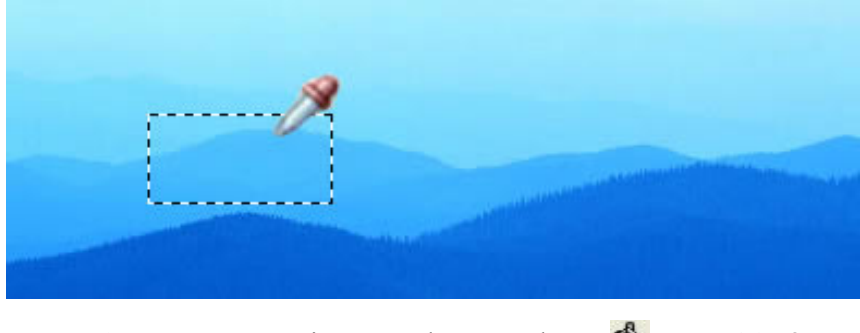

 $\frac{1}{2}$  begues Paint Bucket tool  $\frac{1}{2}$  books books books books Paint Bucket tool  $\frac{1}{2}$ სასურველ ადგილას ფერს; ასევე მის თვისებათა gob good by Edge, Texture dand by and by a sub  $\partial$ ob $\Omega$ go b $\partial$ asyosb $\partial$ as ggóo go $\partial$ o:

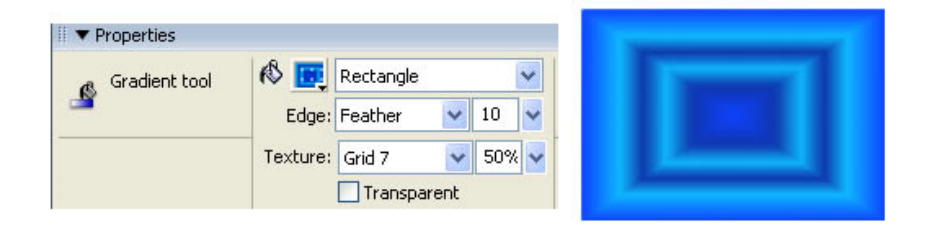

#### **3.7. View-ს ბრძანმბმბ0**

View-ს ბრძანებები ძირითადად გამოიყენება ობიექტის გასადიდებლად და დასაპატარავებლად:

Standart Screen mode  $\overline{\Box}$  - games and appropriate სტანდარტული ფანჯარა;

Full Screen with menus mode  $\Box$   $\partial_{\Omega}$   $\partial_{\Omega}$ გამოვა მირითადი მენიუ და სამუშაო ფანჯარა;

Full Screen mode  $\Box$  - downoof deploments გამოვა სამუშაო ფანჯარა;

 $\text{Hand tool}$  -  $\text{Sb699}$  hand tool  $\text{Sb}$ 

 $\overline{Q}$  - adided  $\overline{Q}$  - adided  $\overline{Q}$  - adided obied obied obied obied  $\overline{Q}$  $\delta\gamma$ აპატარავებს.

# 3.8. ᲡᲣᲠᲐᲗᲖᲔ ᲤᲔᲠᲔᲑᲘᲡ ᲒᲐᲡᲬᲝᲠᲔᲑᲐ **Filters** – doრითადი ბრძანებები

სურათზე ფერის ავტომატურად შესაცვლელად, შეგიძლიათ გამოიყენოთ ბრძანება Filters > Adjust Color > Auto Levels.

თუ გინდათ, რომ სურათი შავ-თეთრი გახდეს, მონიშნეთ სურათი და შეასრულეთ პრძანება Filters  $\geq$ Other > Convet to Alpha.

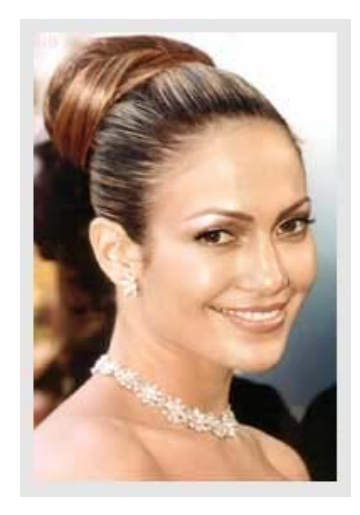

დილაკის არჩევის შემდეგ, სურათი შეიცვლება:

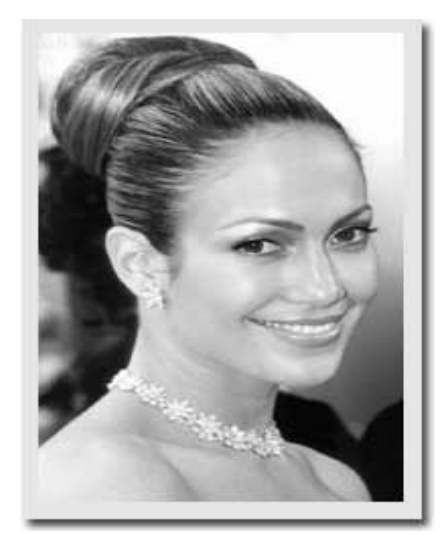

სურათის გასამუქებლად შევასრულოთ ბრძანება Filter > Blur > Gaussian Blur:

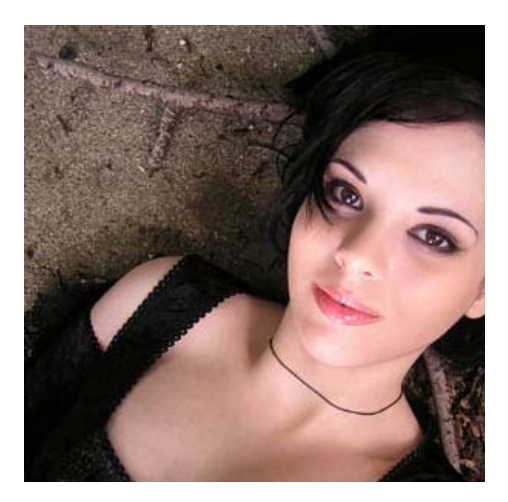

Radius > 60 px (რაც უფრო დიდია ფოტოს ზომა, მით უფრო დიდი უნდა იყოს რადიუსის ზომა) და გამოსულ ფანჯარაში სურვილისამებრ ვცვლით gobl.

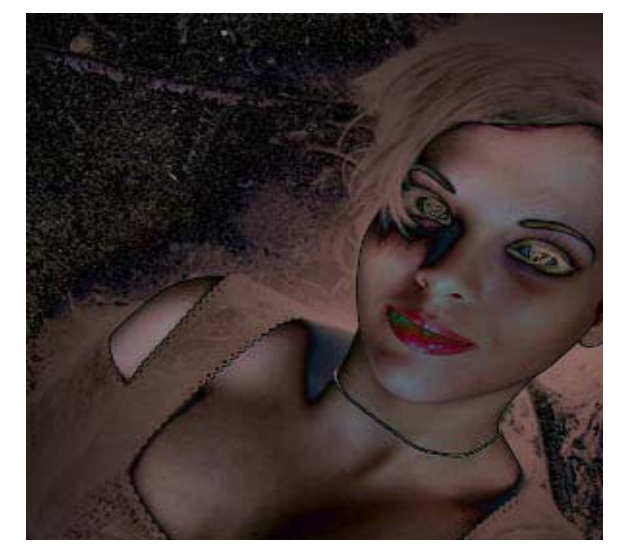

სურათზე ფერების შესარჩევად შევასრულოთ  $\delta$ რძანება Filter > Adjust color > Hue/Saturation  $\log_{\delta}$ გამოსულ ფანჯარაში:

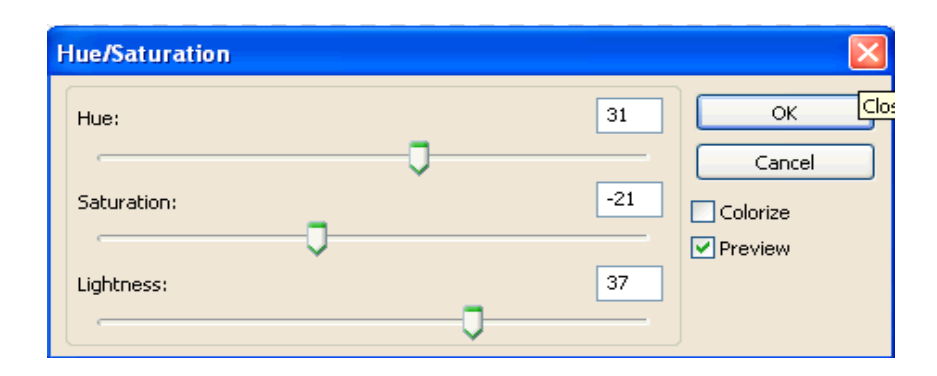

შეგიძლიათ ცვალოთ სურათის ფერები რის შემდეგადაც მიიღებთ:

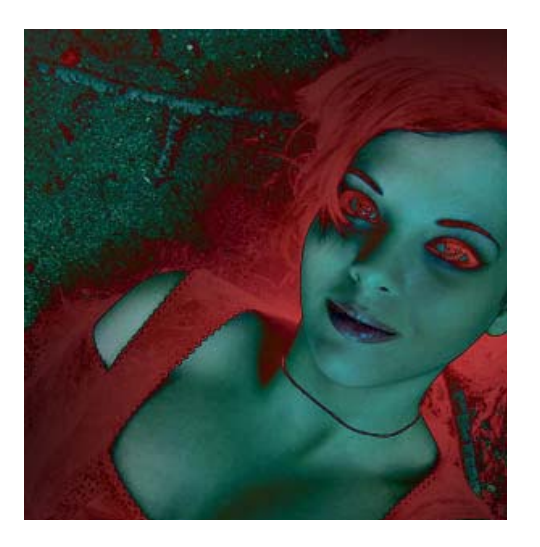

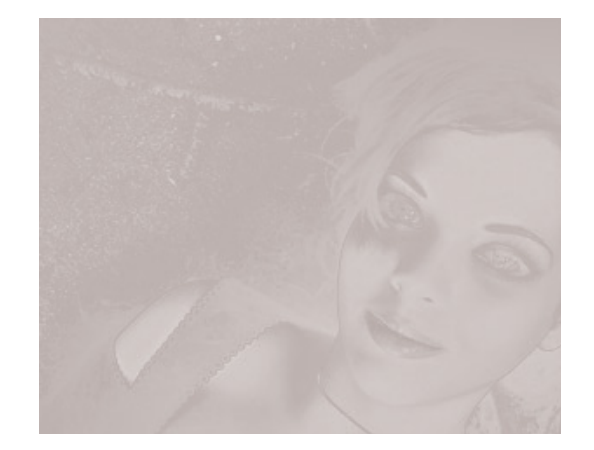

შეასრულეთ ბრძანება Filter > Noise > Add Noise: Amount > 5%; Distribution > Uniform; Monochromatic > მონიშნული. შემდეგ შეასრულეთ Filter > Texture > Texturizer: Texture > Sandstone; Scaling > 100%; Relief > 4; Light Direction > Top Right.  $\delta \delta \delta \delta \delta \delta \gamma$  and Filter > Blur > Gaussian Blur: Radius > 1-2px.

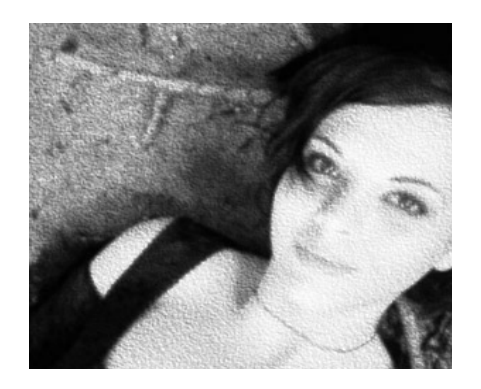

"შეგიძლიათ "შეცვალოთ ფოტოს ფერი ბრძანებით Filter > Adjustments > Hue/Saturation

ასევე შესაძლებელია სურათის ფერების გადაყვანა წითელში, მწვანეში და ა.შ. ამისათვის  $\eta$ ნდა შევასრულოთ ბრძანება Filter > Adjust color > curves,  $b$ ადაც გამოსულ ფანჯარაში:

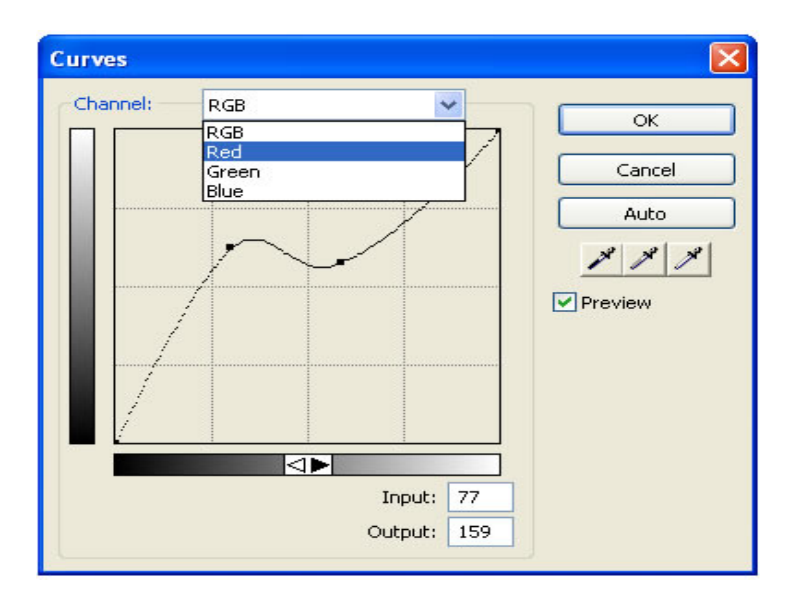

ვირჩევთ მაგალითად წითელ ფერს, შემდეგ  $\nabla$ ერტილების საშუალებით ვცვლით ფერს, რის შედეგადაც მივიღებთ:

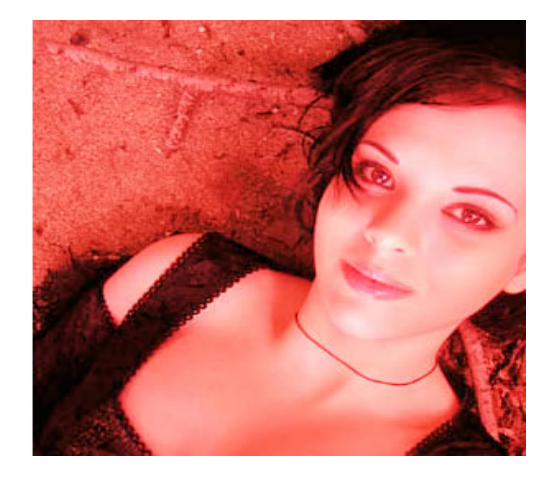

სურათზე ჩარჩოების მოსათავსებლად გამოიყენება dradobado Filter >Alien Skin Splat> edges, და გამოსულ  $f$ ფანჯარაში ვცვლით ჩარჩოს სისქეს, სტილს ზომას:

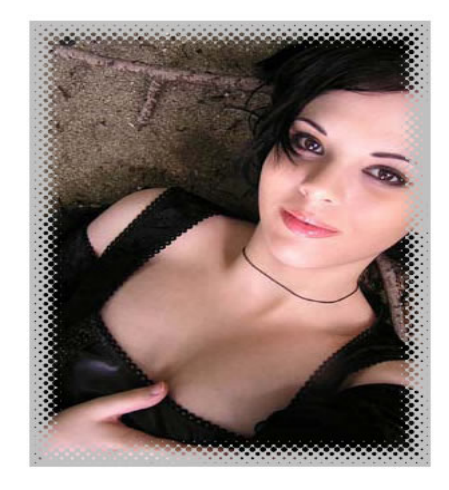

ხოლო თუ გვინდა რომ შევცვალოთ ჩარჩოს გარეთა სტილი უნდა შევასრულოთ ბრძანება Filter  $>$  Eye Candy 400 > Bevel Boss.

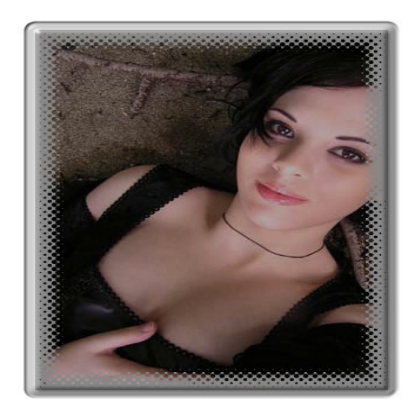

გამოსულ Bevel Boss–ფანჯარაში შეგიძლიათ ცვალოთ ჩარჩოს ხისქე, ფერი და ა.შ

# ლიტერატურა

- 1. ღვინეფაძე გ. WEB**-**დაპროგრამება, I ნაწილი, HTML**.** saqarTvelos teqnikuri  $n_0$ ნივერსიტეტი. თბილისი 2007;
- 2. თოდუა თ., ვერულავა ლ. WEB**-**ტექნოლოგიები, HTML I ნაწილი. საქართველოს ტექნიკური უნივერსიტეტი. თბილისი 2006;
- 3. http://www.adobe.com/products/dreamweaver/
- 4. http://www.entheosweb.com/dreamweaver/default.asp
- 5. http://www.youtube.com/watch?v=UpmnOO2sh6U.
- 6. http://www.youtube.com/watch?v=e1IMJsIiacA

რედაქტორი ი. სემიკინა

 $\alpha$ კადაეცა წარმოებას 28.12.2010. ხელმოწერილია დასაბეჭდად 10.01.2011. ქაღალდის ზომა  $60X84$  1/16. პირობითი ნაბეჭდი თაბახი 6,5. ტირაჟი 100 ეგზ.

საგამომცემლო სახლი "ტექნიკური უნივერსიტეტი", თბილისი,

კოსტავას 77

<u>da</u> T<br>.Verba volant<br>scripta manent

ი.მ. "გოჩა დალაქიშვილი",

ქ. თბილისი, ვარკეთილი 3, კორპ. 333, ბინა 38